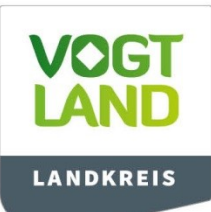

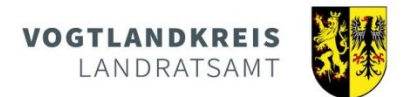

### Aufgrund der umfangreichen Bebilderung bitten wir Sie dieses Dokument **nicht**  auszudrucken!

Bearbeiter: Gasch, André; Schenker, Daniela Telefon: +49 3741 300-3884; -3885 E-Mail: gasch.andre@vogtlandkreis.de schenker.daniela@vogtlandkreis.de Datum: 06.04.2020

# Inhalt

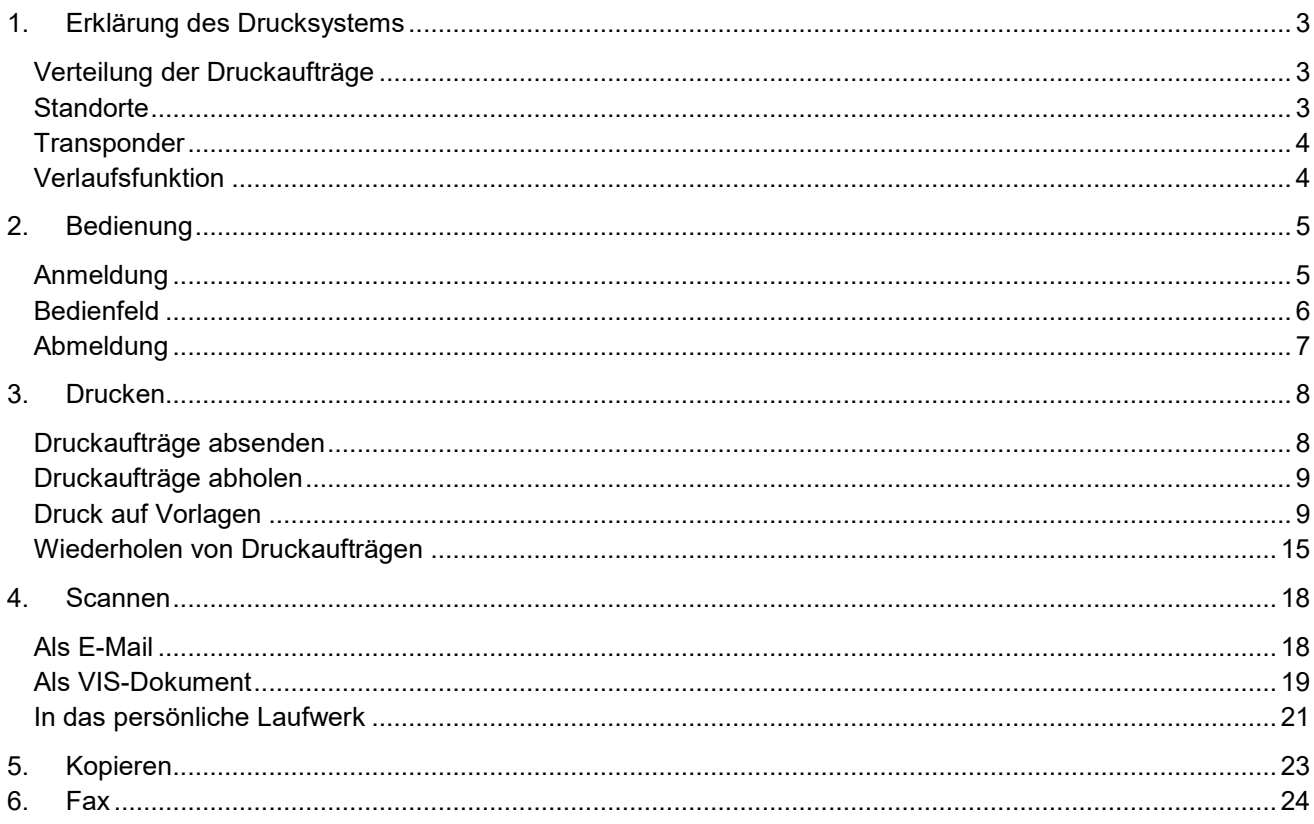

<span id="page-2-0"></span>Ab sofort erhalten alle zentralen Drucker des Landratsamtes ein Update. Hierbei ändert sich nicht nur das Farbschema sondern auch die Anordnung der Symbole auf dem Bediendisplay. Auch die Untermenüs sind etwas anders strukturiert.

## <span id="page-2-1"></span>**Verteilung der Druckaufträge**

Die Drucker zeichnen sich durch ein besonderes Bedienkonzept aus. Diese werden nun nicht direkt vom Nutzer am Arbeitsplatz, sondern über einen zentralen Druckverteiler angesteuert. Dies bedeutet für den Anwender, dass er seine Druckaufträge immer an den gleichen Druckserver schickt, aber die Druckergebnisse an jedem beliebigen Drucker in allen Gebäuden des Landratsamtes im Vogtlandkreis abrufen kann. Dies wird über die Authentifizierung mittels seines Transponders möglich.

### <span id="page-2-2"></span>**Standorte**

Die Drucker finden Sie in den Kopierräumen des Landratsamtsgebäudes am Postplatz (ehemals Horten), sowie in allen anderen Dienststellen im Vogtlandkreis.

Übersicht der Kopierstellen "Horten":

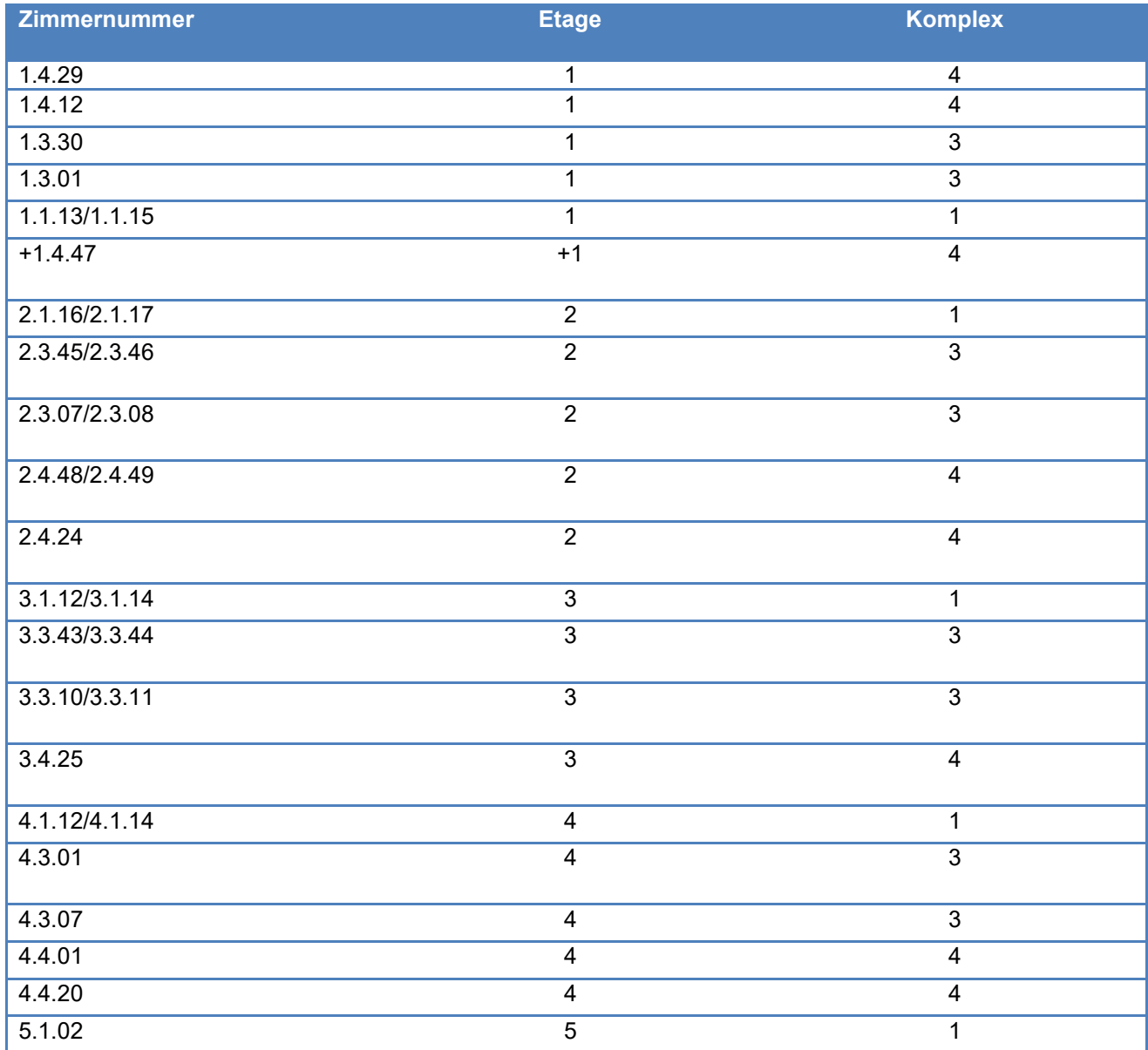

# <span id="page-3-0"></span>**Transponder**

Ihr ausgehändigter Transponder für die Zeiterfassung dient gleichzeitig als Schlüssel für die Räume sowie als Ausweis für die Kopierer. Das Bedienfeld der Geräte wird erst entsperrt, wenn Sie sich mittels Ihres Transponders angemeldet haben.

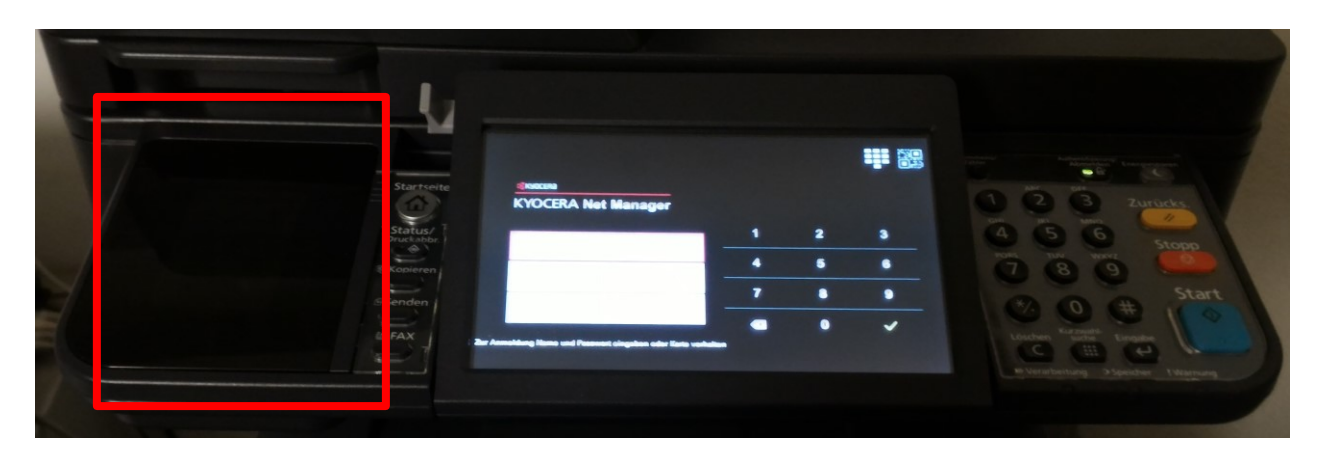

### <span id="page-3-1"></span>**Verlaufsfunktion**

Weiterhin bieten die Drucker eine Verlaufsfunktion. Dies bedeutet, dass Ihre Druckaufträge bis zu 72 Stunden gespeichert werden und innerhalb dieser Zeit an jedem Kopierer wiederholt werden können. Nicht abgeholte Druckaufträge werden unwiderruflich nach 7 Tagen gelöscht. Bitte beachten Sie das bei Druckaufträgen, die Sie vor dem Urlaub noch schnell abgesendet haben, aber nicht mehr abholen konnten. Diese müssen danach erneut gedruckt werden.

# <span id="page-4-0"></span>**2. Bedienung**

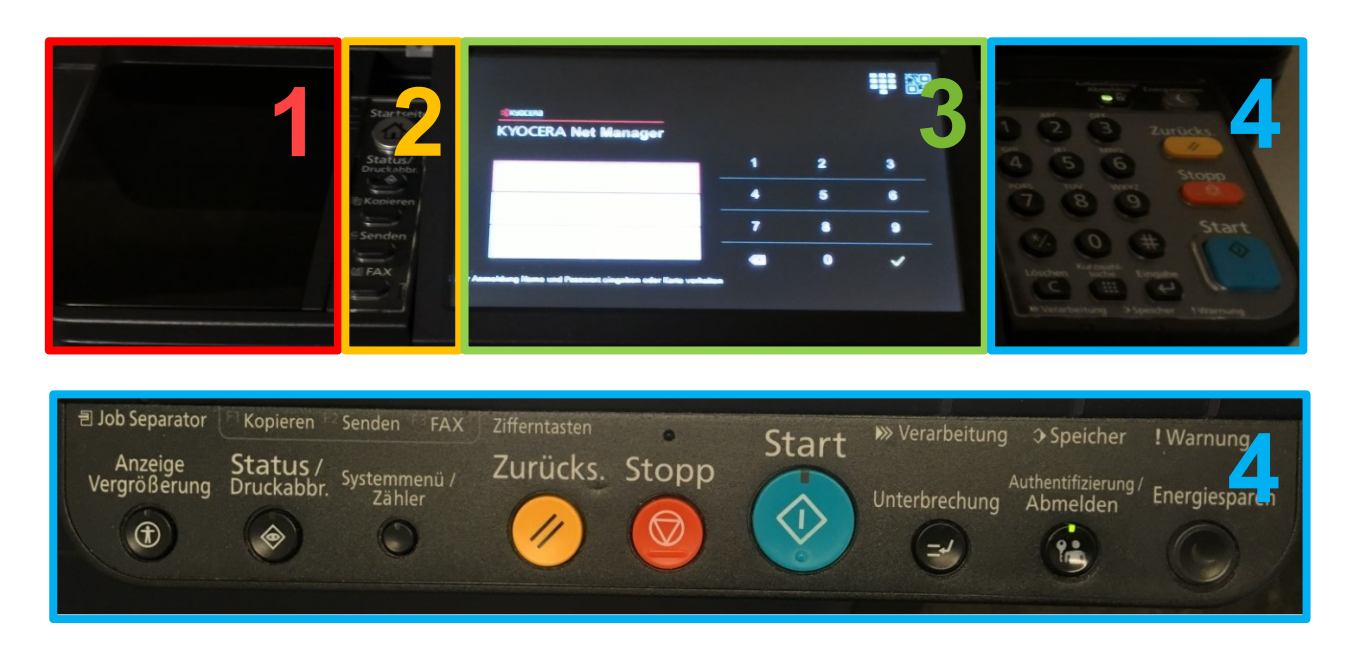

**1 Empfänger für Transponder (es leuchtet eine kleine grüne Lampe unter der Abdeckung)**

- **2 Schnellzugriffe**
- **3 Bedienfeld (Berührungsempfindliches Display)**
- **4 Tastenfeld mit Steuerleiste (variiert je nach Druckermodell)**

### <span id="page-4-1"></span>**Anmeldung**

Um sich am Gerät anzumelden gibt es 2 Wege:

#### **1.) Anmeldung mit Transponder**

Legen Sie Ihren Transponder auf das Empfängerfeld ( **1** ). Ein Piepton ertönt und das Bedienfeld ( **3** ). wird freigeschaltet.

#### **2.) Anmeldung mit Benutzername und Passwort**

Tippen Sie mit dem Finger auf die Zeile "Benutzername" auf dem Bedienfeld (3). Es erscheint nun eine Tastatur auf dem Display. Geben Sie nun Ihren Benutzernamen "Nachname.Vorname" ein. Bestätigen Sie die Eingabe mit "OK".

Tippen Sie nun auf die Zeile "Passwort". Es erscheint wieder eine Tastatur. Geben Sie nun Ihr Passwort ein. Das Passwort ist das gleiche wie für Ihre Arbeitsplatzrechner. Bestätigen Sie wieder mit OK.

Zum Schluss tippen Sie auf "OK" unter den beiden Eingabeleisten. Das Bedienfeld (3) erscheint nun.

**Achtung: Zum Eingeben von Zahlen benutzen Sie entweder das vorhandene Tastenfeld ( 4 ) oder nutzen den Bediendisplay (variiert je nach Druckermodell!)**

# <span id="page-5-0"></span>**Bedienfeld**

Das Bedienfeld besteht in der ersten Ansicht aus 9 Optionen:

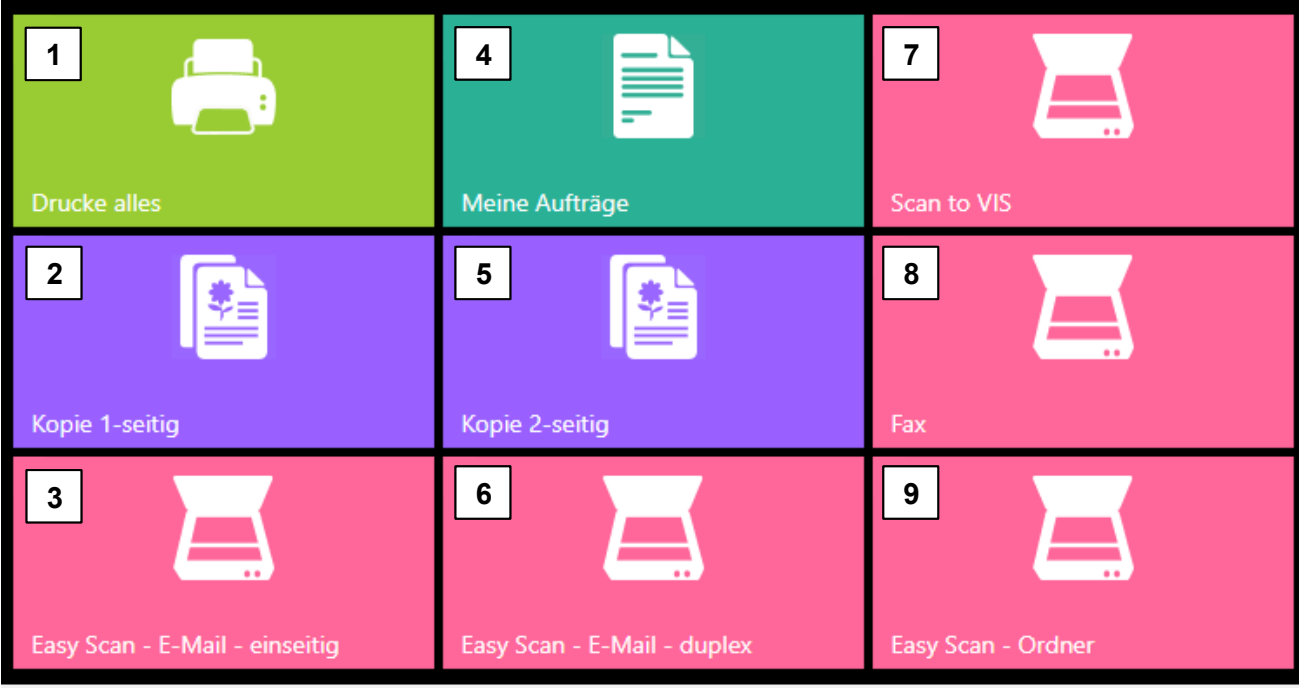

- 1. Druckaufträge abrufen und drucken.
- 2. Kopieren 1-seitig
- 3. Scan einseitig und als E-Mail an meinen Namen versenden
- 4. Bereits gedruckte Aufträge einsehen und wiederholen. Ihre abgearbeiteten Druckaufträge bleiben 72 Stunden gespeichert und können wiederholt werden.
- 5. Kopieren beidseitig
- 6. Scan 2-seitig und als E-Mail an meinen Namen versenden
- 7. Scan in meinen Aufgabenkorb in VIS. Das Dokument wird als Eingangsschreiben an VIS gesendet und im Standard mit "Gescannt vom Kopierer <Datum\_Uhrzeit>" gekennzeichnet.
- 8. Fax versenden
- 9. Scan in mein Laufwerk

Über den grauen Balken am rechten Rand des Bediendisplays gelangen Sie zur zweiten Ansicht. Dort befindet sich die Schaltfläche "weitere Aktionen".

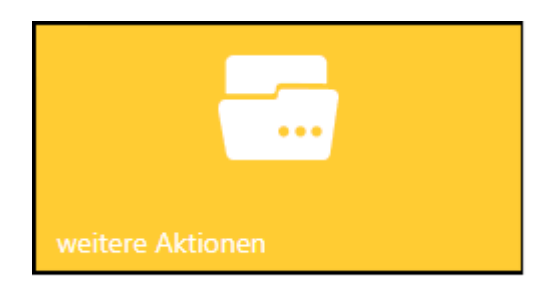

Nach Betätigen der Schaltfläche "weitere Aktionen" sind die folgenden 3 Zusatzfunktionen aufrufbar (Einige Benutzer sehen an dieser Stelle noch zusätzliche Felder, sofern Sie dafür freigeschaltet wurden!):

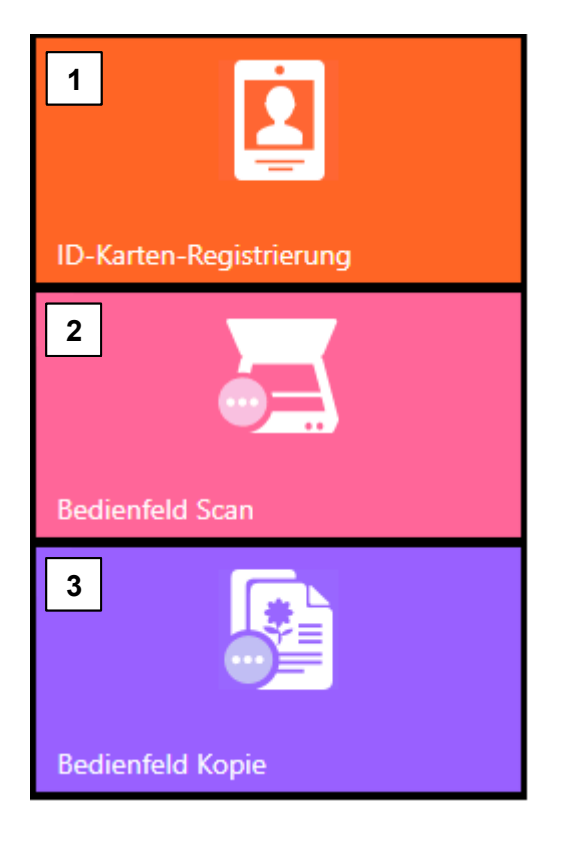

- 1. Dient der Anmeldung neuer Nutzer mit Transponder!
- 2. Individuelle Einstellungen zum Scanvorgang möglich.
- 3. Individuelle Einstellungen zum Kopiervorgang z.Bsp. Helligkeit, Zoom, Duplexdruck etc. möglich.

## <span id="page-6-0"></span>**Abmeldung**

Wenn Sie das Gerät verlassen, können Sie sich auf dem Tastenfeld ( **4** ) abmelden. Sie werden aber auch automatisch nach 60 Sekunden Inaktivität automatisch abgemeldet.

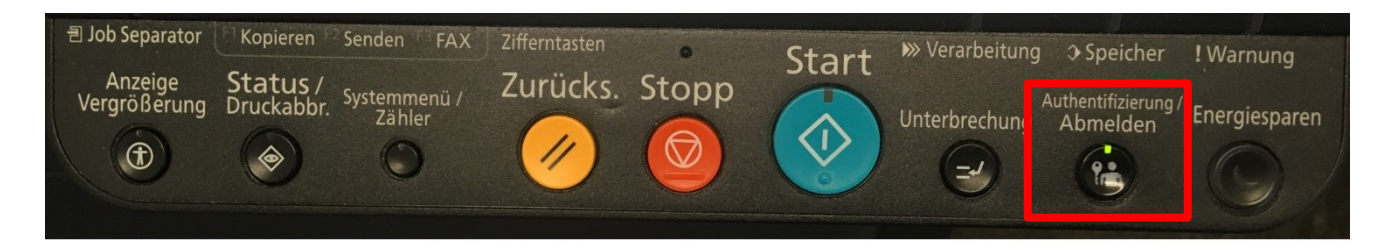

## <span id="page-7-1"></span><span id="page-7-0"></span>**Druckaufträge absenden**

Druckaufträge senden Sie wie gewohnt aus Ihren Programmen heraus ab. Das Drucksystem stellt Ihnen dabei 2 Drucker zur Auswahl. Einmal in Farbe und einmal in Schwarz/Weiß.

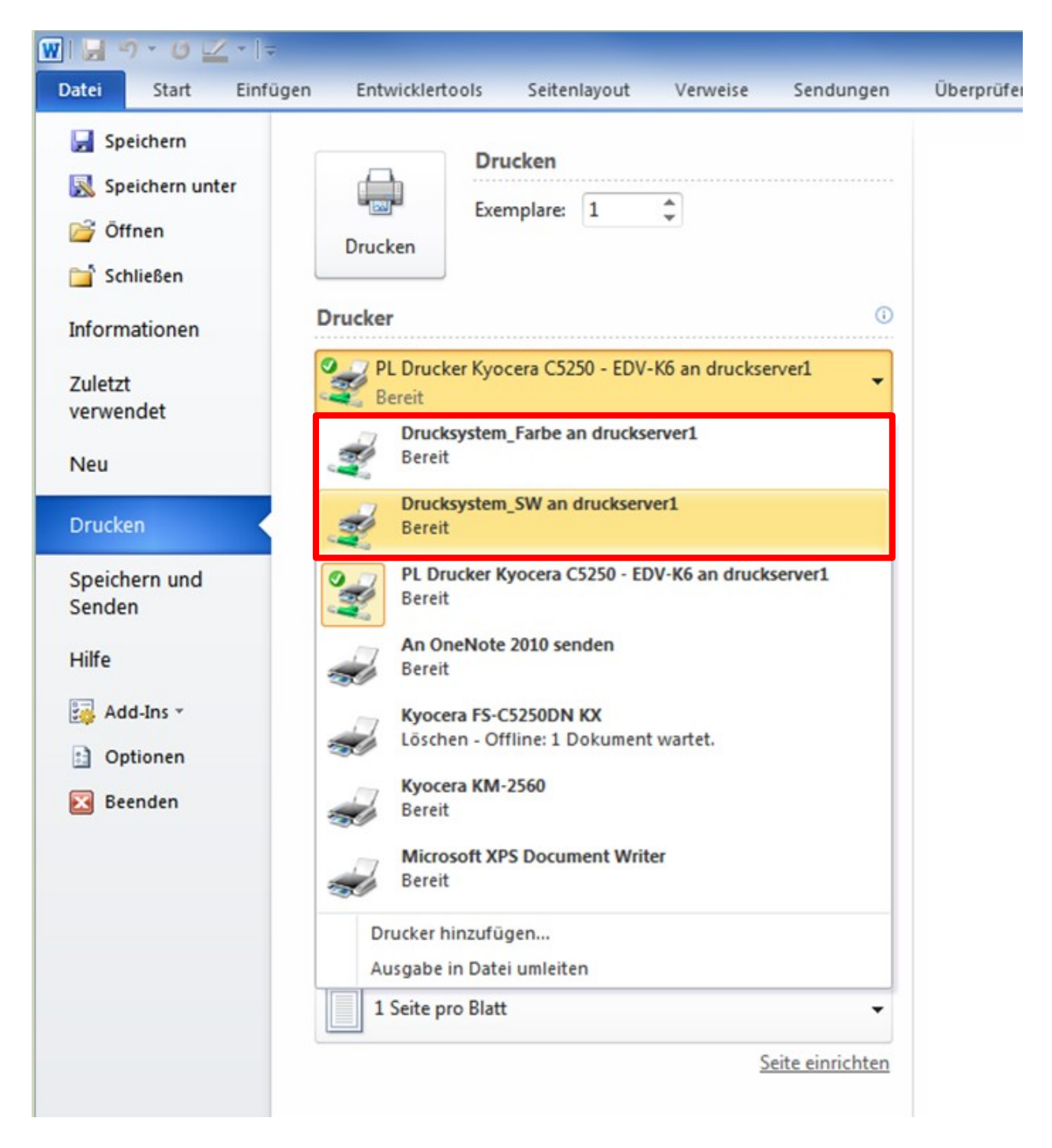

Bitte beachten Sie dass nur bestimmte Drucker farbig drucken können. Die Mehrzahl druckt in Graustufen.

## <span id="page-8-0"></span>**Druckaufträge abholen**

<span id="page-8-1"></span>Um Ihren Druckauftrag drucken zu lassen, müssen Sie sich an einen beliebigen Drucker in den Kopierräumen begeben. Melden Sie sich nun mittels Ihres Transponders am Drucker an. Ist ein Druckauftrag für Sie vorhanden, sehen Sie dies am ersten Icon im Bedienfeld. Dort wird Ihnen die Anzahl Ihrer Druckaufträge angezeigt. Tippen Sie nun im Bedienfeld auf "Drucke alles". Es werden nun alle Druckaufträge abgearbeitet.

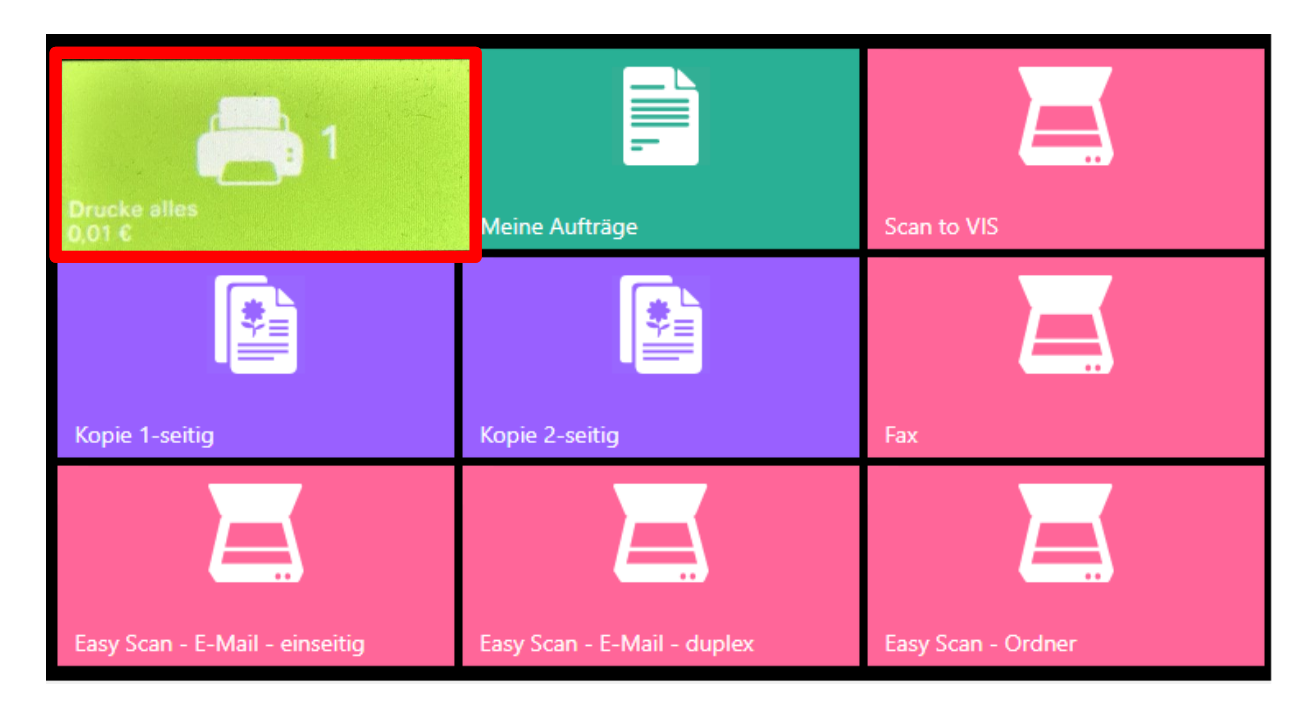

### **Druck auf Vorlagen**

#### **Möglichkeit 1 (Zusammenstellung in Papier)**

Um vorgedruckte Briefbögen zu verwenden achten Sie unbedingt auf die Auswahl der Papierfächer. Sie können entweder den Universaleinzug verwenden oder den Auftrag in mehrere aufteilen.

Um den Universaleinzug zu verwenden gehen Sie wie folgt vor:

Bevor Sie den Druckauftrag absenden, stellen Sie die Druckoptionen ein. Klicken Sie ganz normal auf "Drucken". Haben Sie Ihren Drucker ausgewählt, finden Sie dort eine Option "Druckereigenschaften".

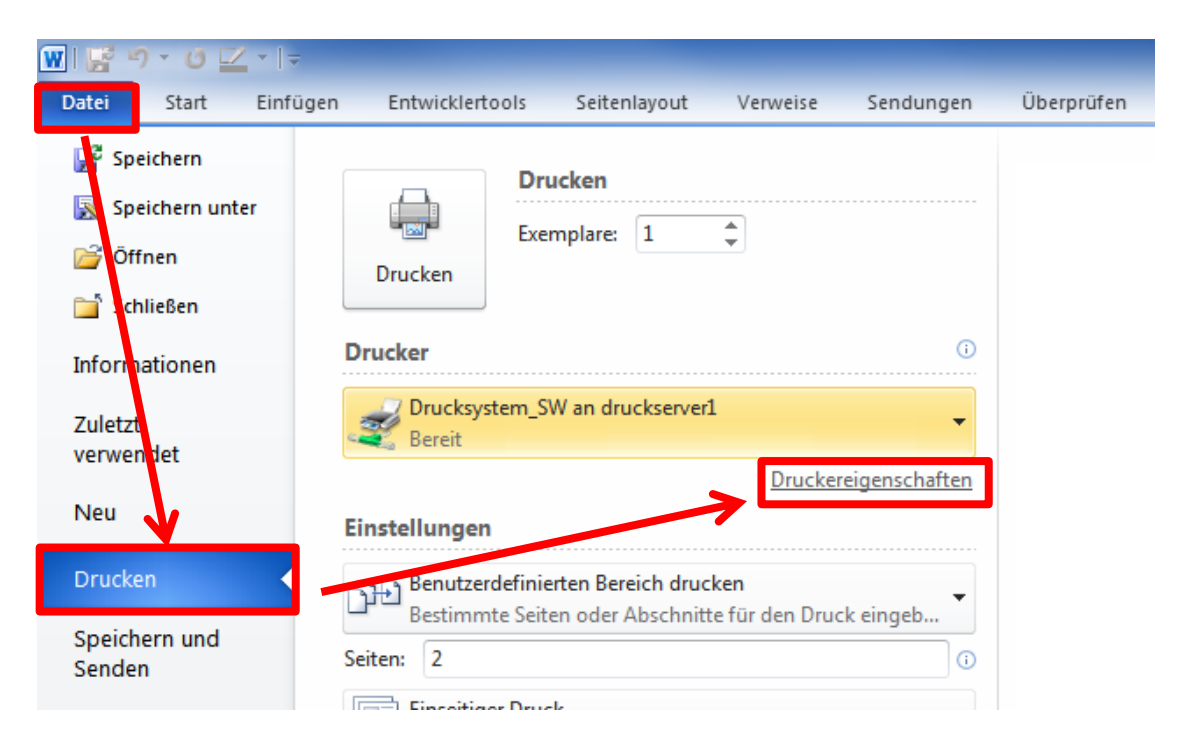

#### Im nun geöffneten Menu wählen Sie bei "Quelle" die "Universalzufuhr"

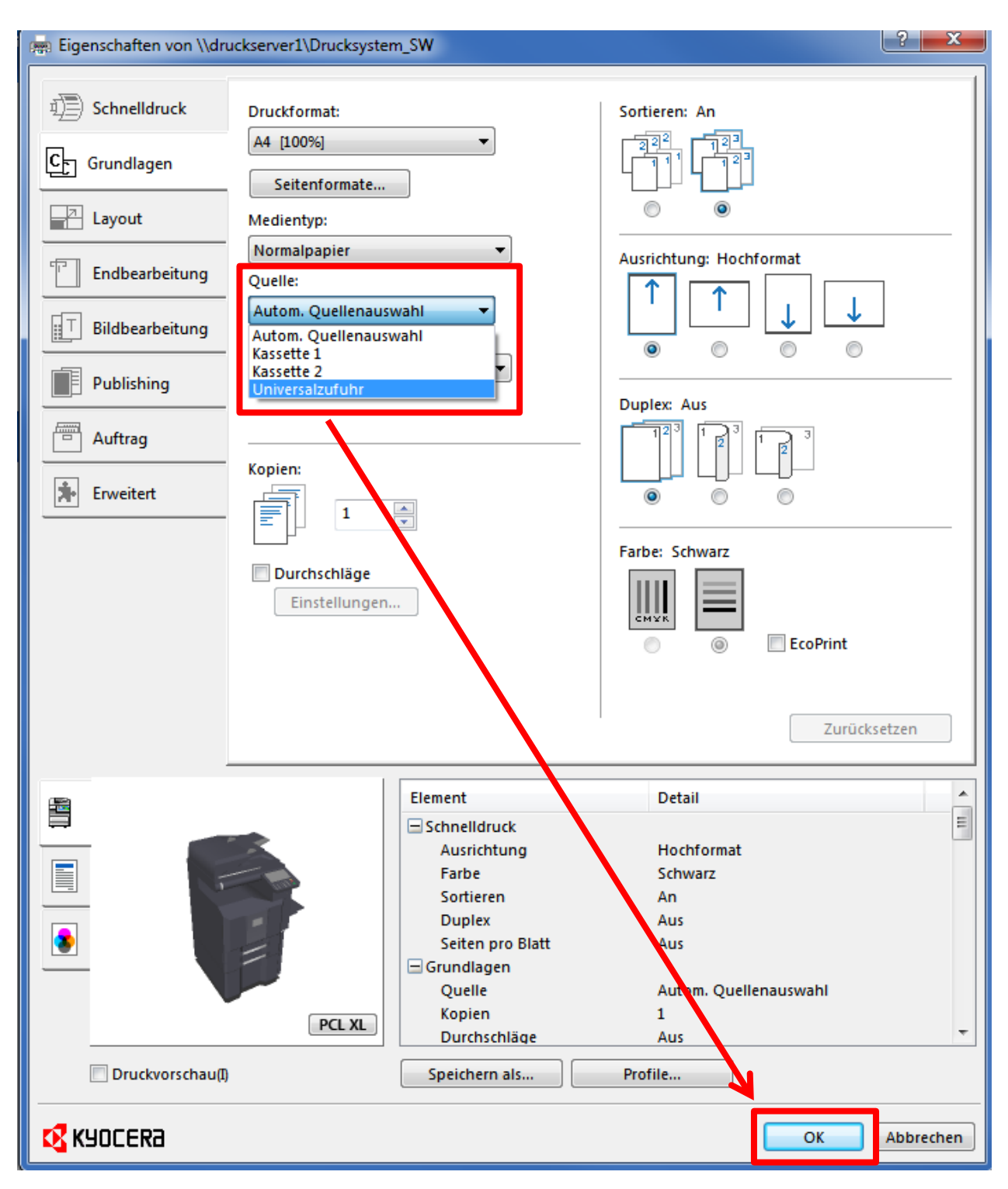

Wenn Sie nun zum Drucker gehen stellen Sie sich Ihre Vorlagen in Papier so zusammen, wie sie bedruckt werden sollen.

**z.B.:**

- **1. Seite Kopfbogen farbig**
- **2-4. Seite Normalpapier**
- **5. Seite Zustellungsurkunde**

#### **Möglichkeit 2 (separate Druckaufträge)**

Um bestimmte Seiten auf Druckvorlagen der Universalzufuhr zu drucken, können Sie das Dokument in mehrere Druckaufträge splitten. Bevor Sie den Druckauftrag absenden, stellen Sie die Druckoptionen ein. Klicken Sie ganz normal auf "Drucken". Stellen Sie nun die Seiten ein, die Sie in einem bestimmten Fach drucken wollen. Wollen Sie als Beispiel die erste Seite auf den Kopfbogen drucken, schreiben Sie nur die Seite 1 in den Druckauftrag. Gehen Sie nun wieder auf Druckeigenschaften und wählen Sie die Universalzufuhr (siehe vorheriges Beispiel).

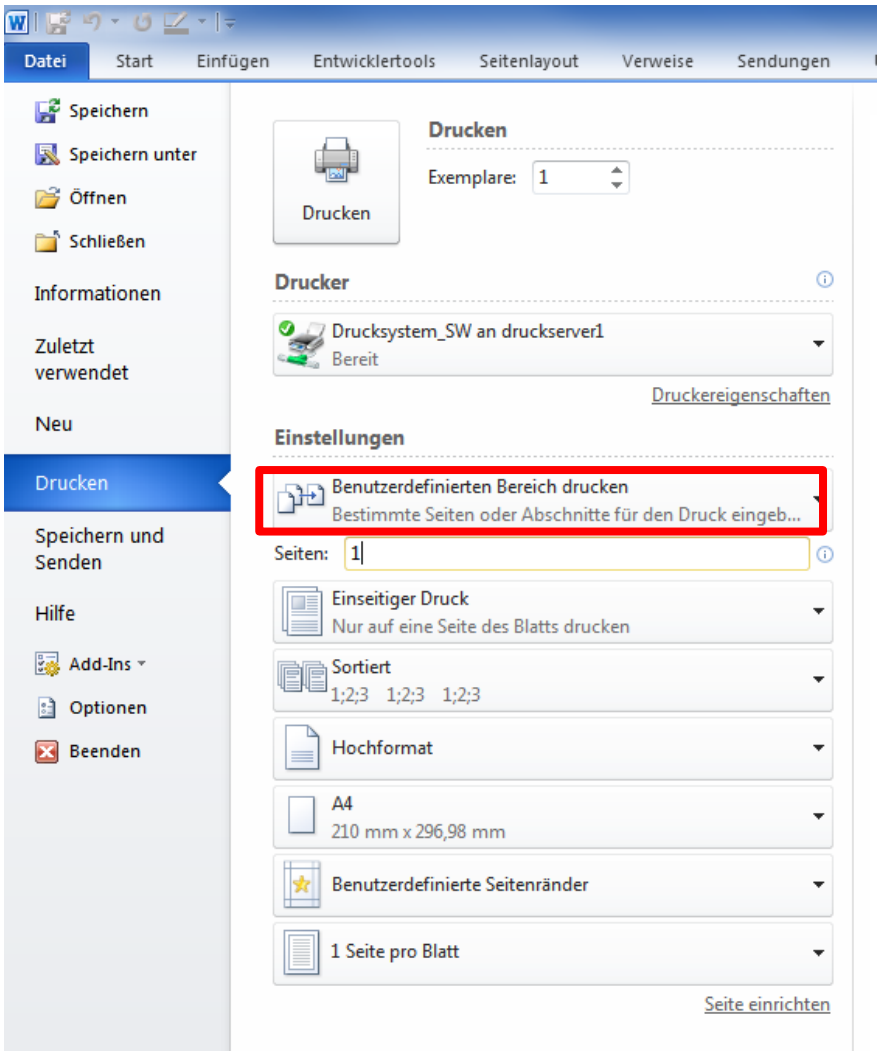

Für den Rest des Dokuments gehen Sie wieder auf Drucken, wählen Sie aber vorher Seite 2-(Anzahl). Gehen Sie nun wieder auf Druckeigenschaften und wählen Sie die Universalzufuhr.

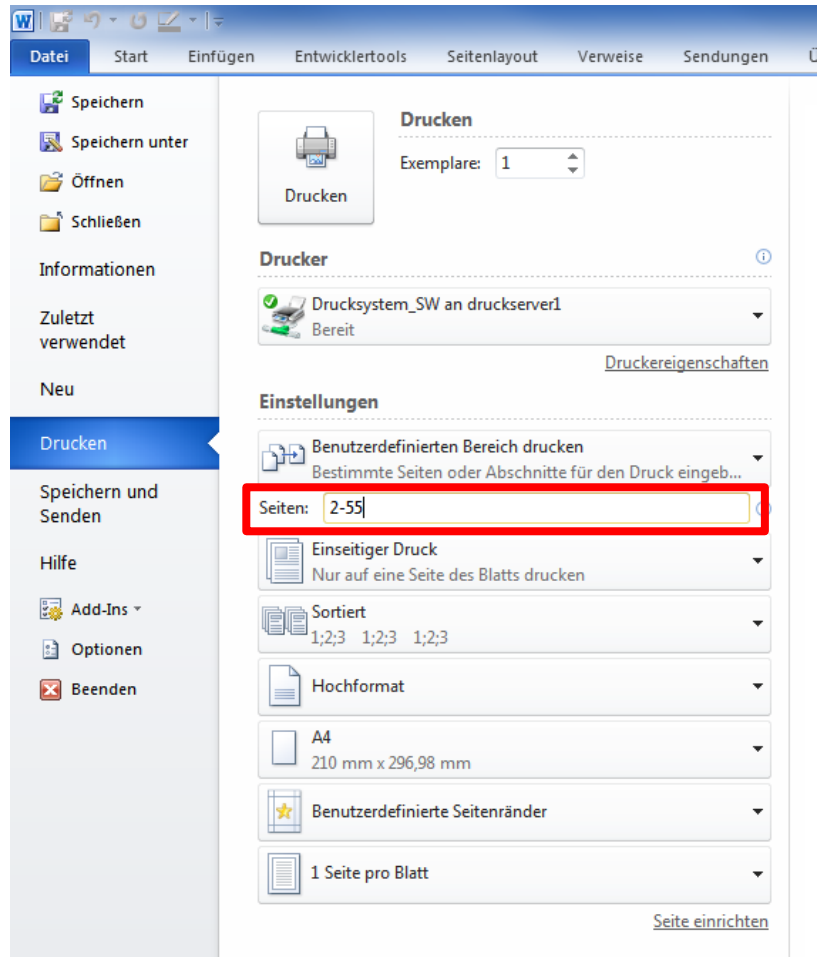

#### **Möglichkeit 3 (Einstellung im Seitenlayout)**

Sie können auch das Seitenlayout so anpassen, dass der Drucker **immer** die erste Seite aus der Universalzufuhr zieht. Gehen Sie dazu auf die erste Seite Ihres Dokuments und wählen Sie "Seitenlayout" und tippen Sie auf das kleine Symbol rechts neben "Seite einrichten" (siehe rote Markierung).

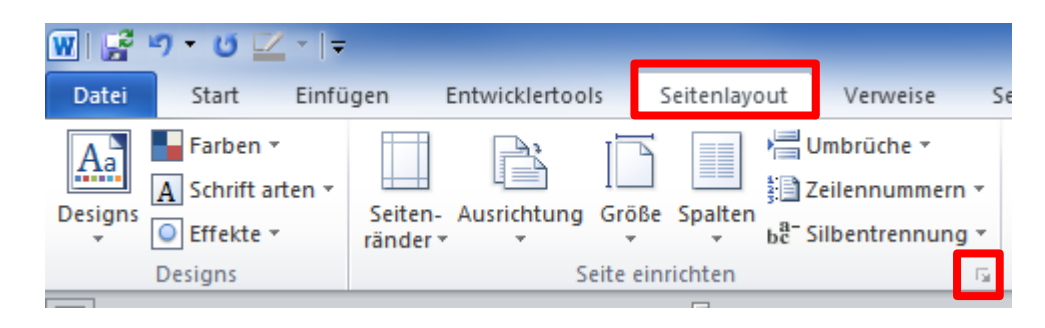

Im Menu "Seite einrichten" gehen Sie auf "Papier". Hier können Sie wählen, wie er die erste Seite und die restlichen Seiten behandeln soll. Achten Sie darauf, dass im Bereich "übernehmen für" "Gesamtes **Dokument"** steht.

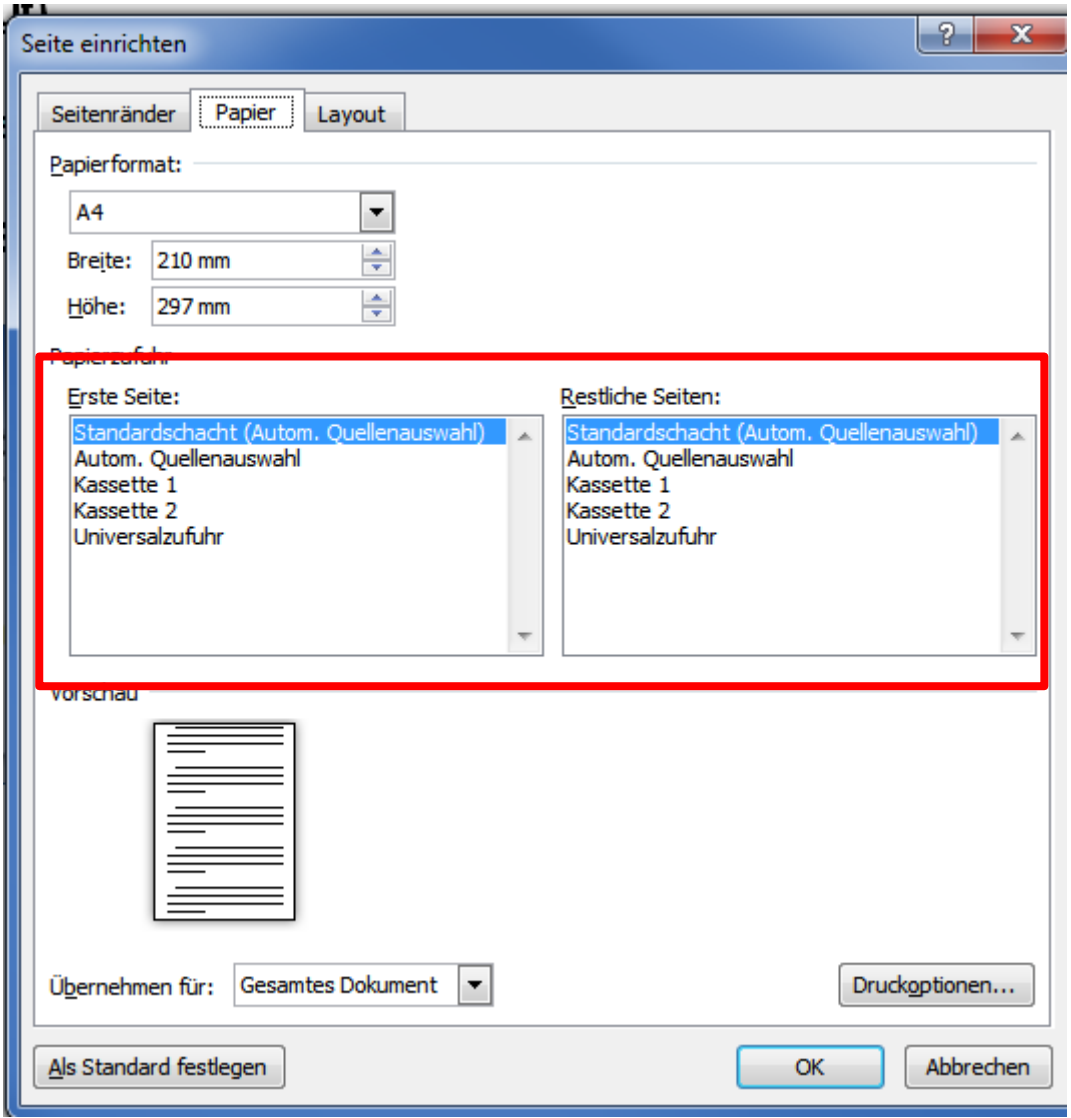

Sie können nun ohne Auswahl der Quelle das Dokument beliebig oft drucken und die Universalzufuhr bedienen. Diese Einstellung bleibt beim speichern des Dokuments erhalten.

#### **Einlegen in die Universalzufuhr**

Legen Sie entsprechend der Auswahl einer der oben beschriebenen Möglichkeiten den zu bedruckenden Papierstapel in der richtigen Reihenfolge in die Universalzufuhr ein.

**Achtung! Die erste Seite liegt oben auf und der Text zeigt nach unten (siehe Abbildung).**

Hier sehen Sie die Universalzufuhr, sollte diese zugeklappt sein, klappen Sie diese auf und ziehen die Ablage auseinander.

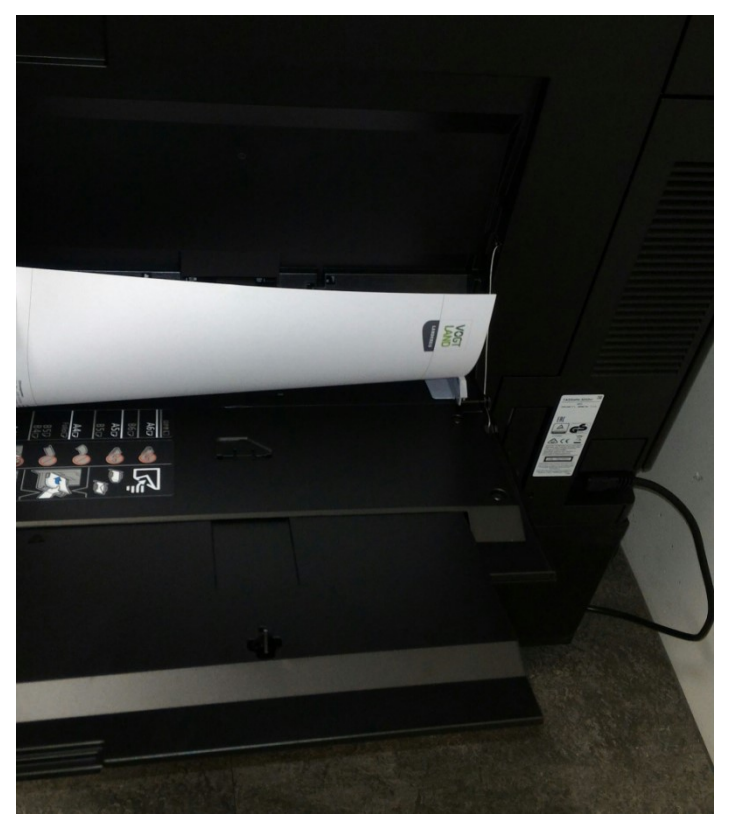

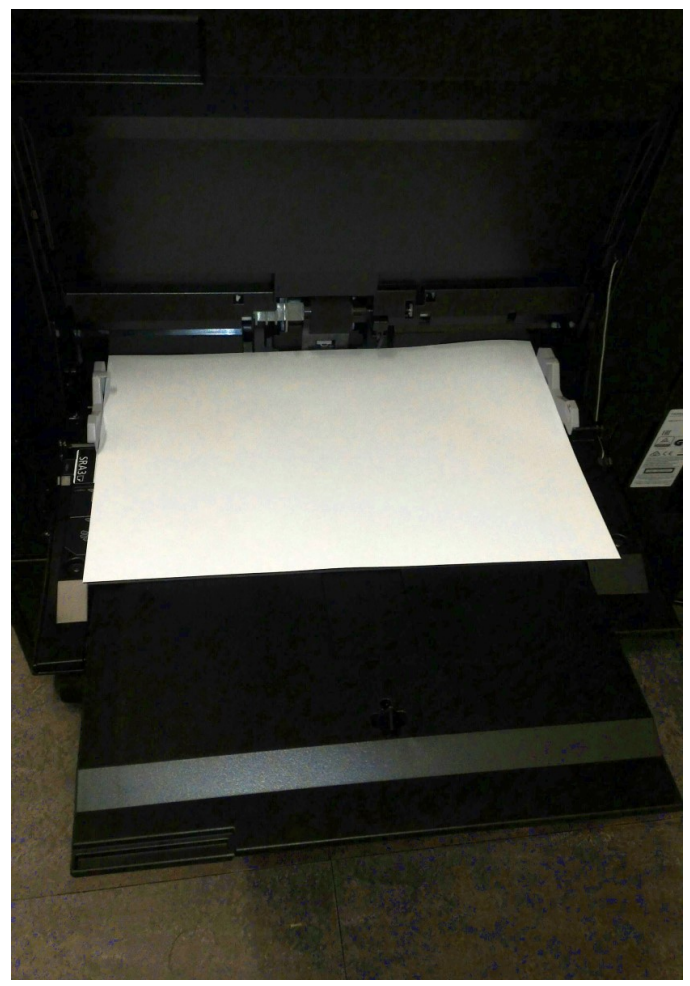

## <span id="page-14-0"></span>**Wiederholen von Druckaufträgen**

Sie können bei Bedarf auch bereits erledigte Druckaufträge wiederholen. Tippen Sie dazu am Bedienfeld auf **"Meine Aufträge"**.

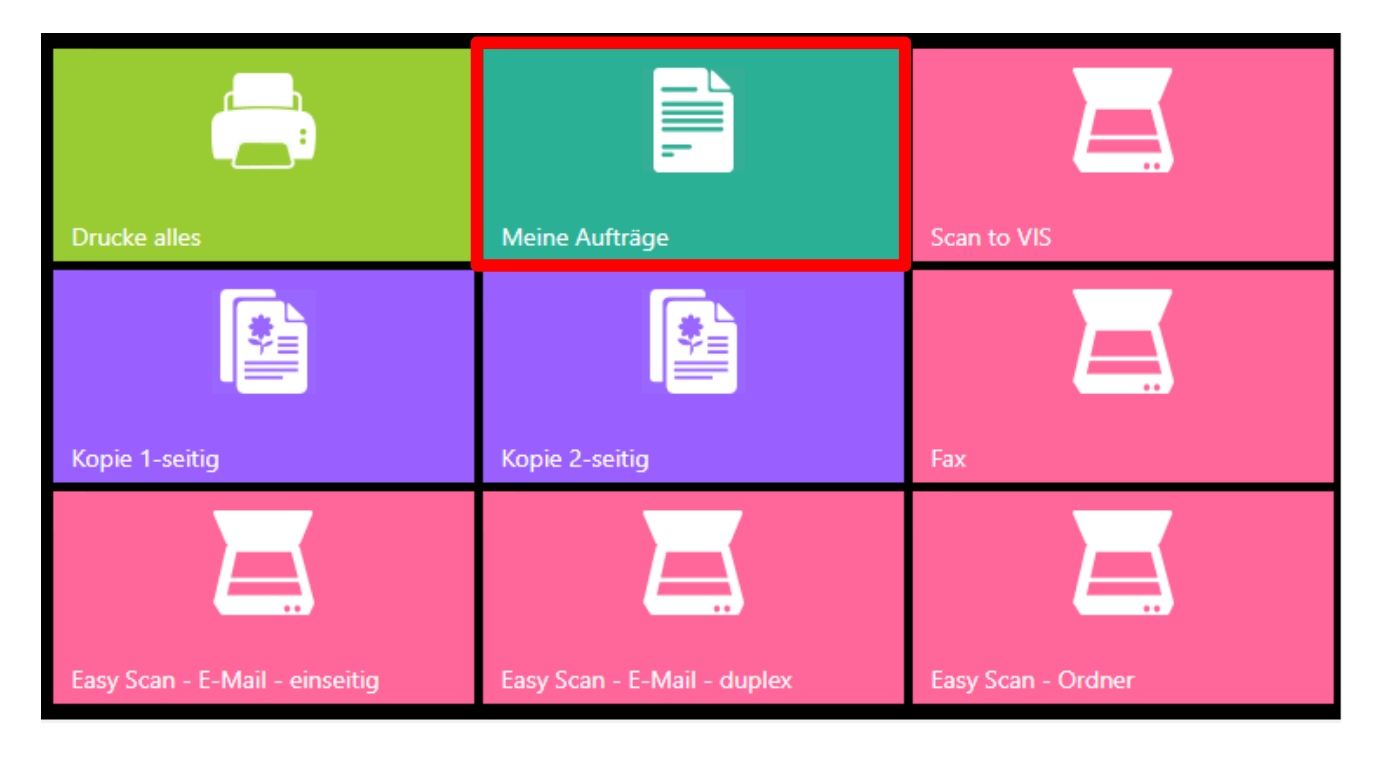

Sie kommen nun in das Übersichtsmenu. Für den Verlauf wählen Sie den ersten Reiter aus. Sie sehen eine Auflistung Ihrer letzten Druckaufträge (max. 3 Tage). Wählen Sie den Auftrag an, den Sie nochmals drucken möchten (auch die Auswahl mehrerer Dokumente ist möglich).

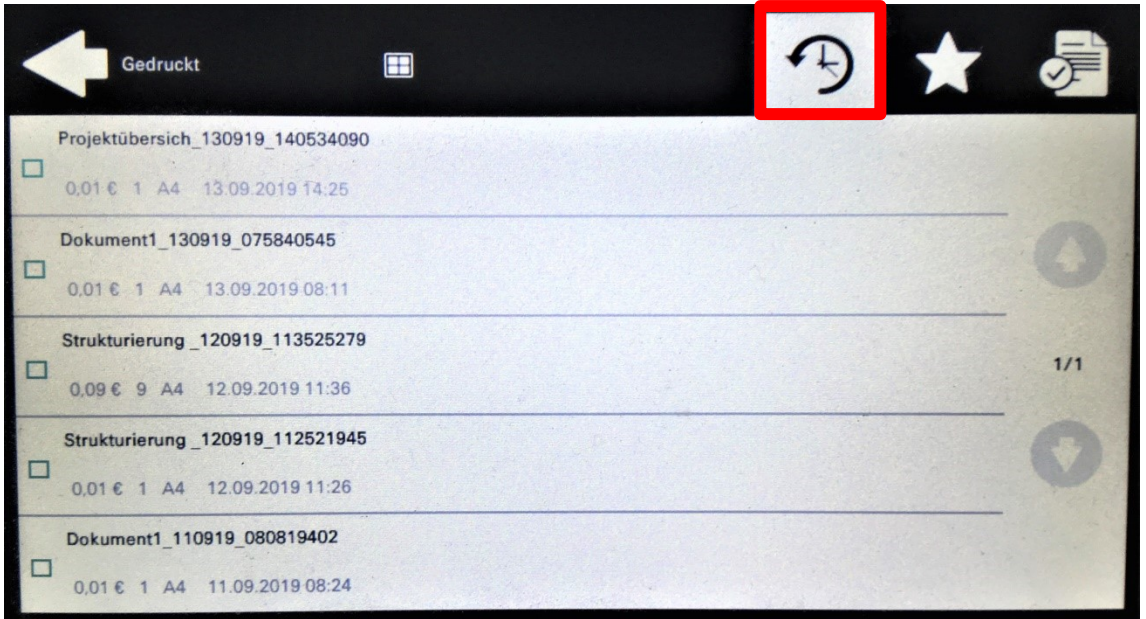

Im nun türkis gefärbten Untermenü tippen Sie dann auf das Druckersymbol oben rechts.

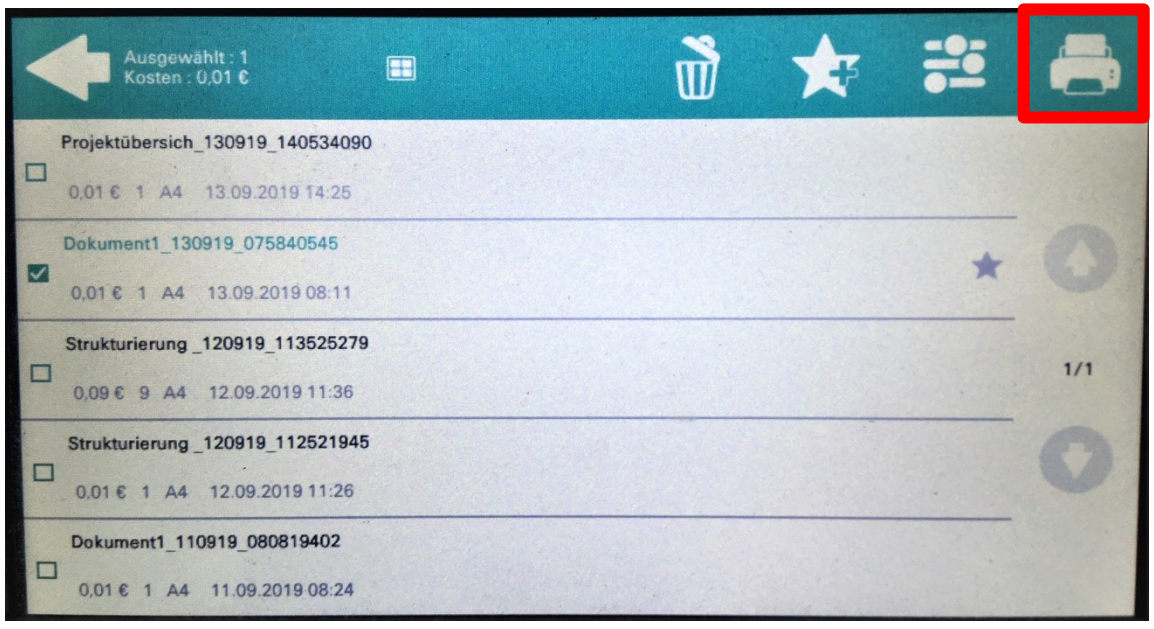

Zusätzlich haben Sie in dieser Ansicht die Möglichkeit, einzelne Aufträge dauerhaft als Favorit abzuspeichern. Tippen Sie dazu wieder einen/mehrere Auftrag/Aufträge an. Im Anschluss wählen Sie das Sternsymbol in der Menüleiste aus.

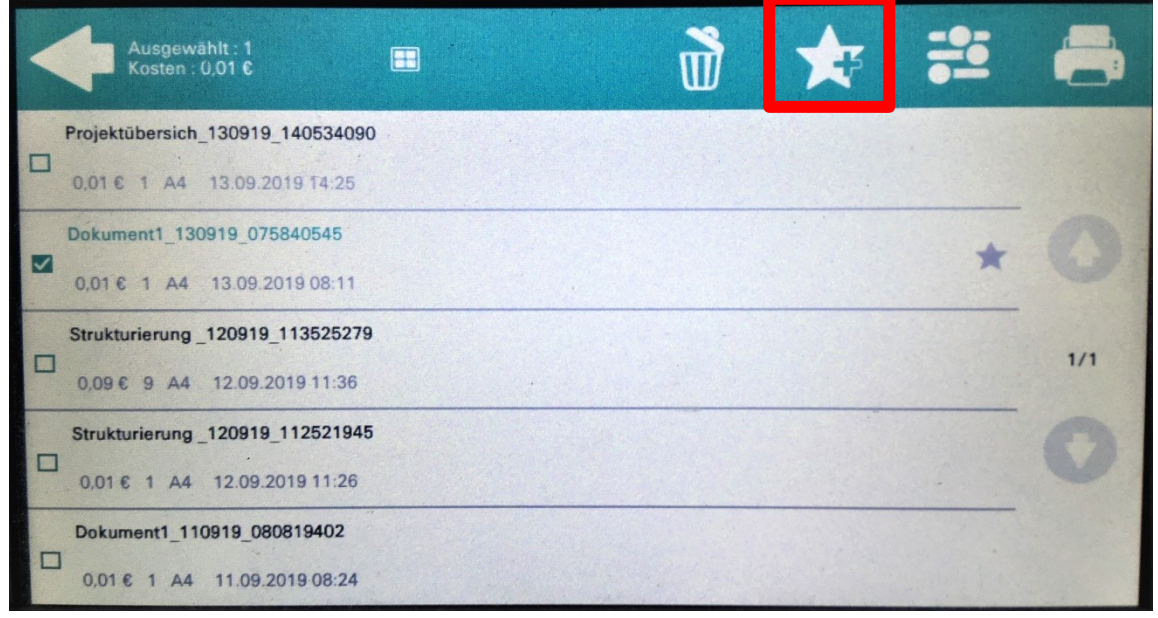

Des Weiteren lassen sich markierte Aufträge über das Papierkorbsymbol **III** löschen und unter dem Einstellungssymbol **die Anzahl der Kopien festlegen.** 

Um nun die hinterlegten Favoriten wieder abzurufen, müssen Sie im Übersichtsmenü unter der Kategorie "Meine Aufträge" das Sternsymbol in der schwarzen Menüleiste anwählen und können dann wie vorher beschrieben den Druck auslösen.

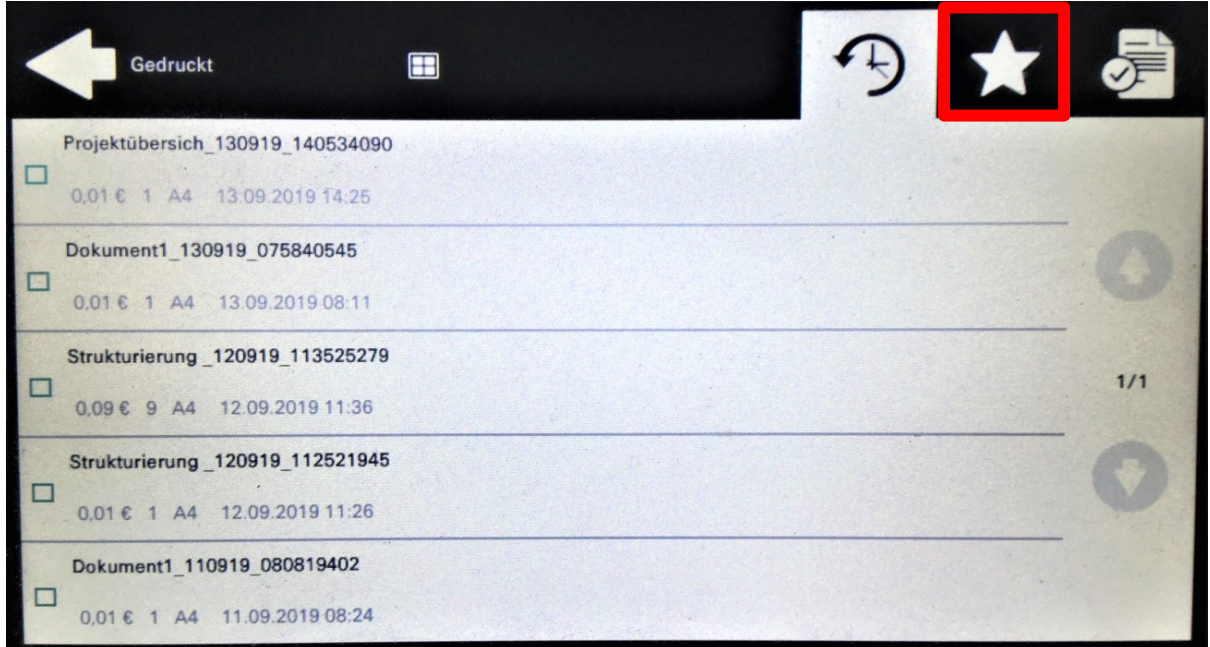

# <span id="page-17-0"></span>**4. Scannen**

Zum Einscannen von Dokumenten stehen Ihnen 3 verschiedene Wege zur Verfügung, je nachdem welches Zielsystem damit erreicht werden soll.

### <span id="page-17-1"></span>**Als E-Mail**

Die klassische Variante "Per E-Mail" versenden kennen Sie bereits von den vorherigen Kopiergeräten. Das Dokument wird gescannt, im Standard als PDF gewandelt und Ihnen per E-Mail an Ihre eigene Adresse zugestellt. Zusätzlich können Sie die Scaneinstellung vorher anpassen. Um den Scan zu starten legen Sie die Dokumente in den Einzug bzw. auf das Vorlagenglas. Wählen Sie die Optionen "Easy Scan-E-Mail-einseitig", wenn Sie lediglich eine Seite scannen möchten bzw. bei 2-seitigen Dokumenten "Easy Scan-E-Mail-duplex". Das Gerät erkennt selbstständig, welche Quelle es benutzen soll.

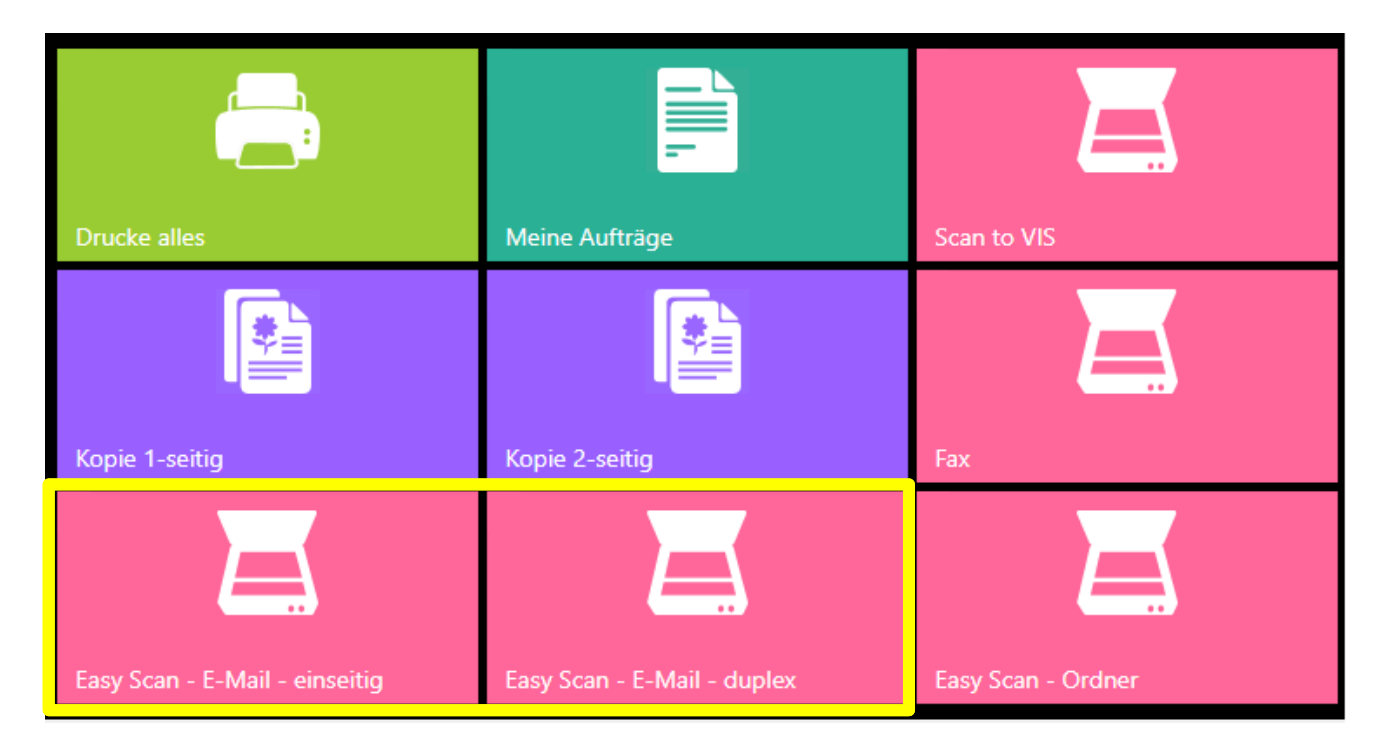

Ändern Sie bei Bedarf die nun im Display erscheinenden Optionen und drücken Sie den Startknopf bzw. den grünen Haken.

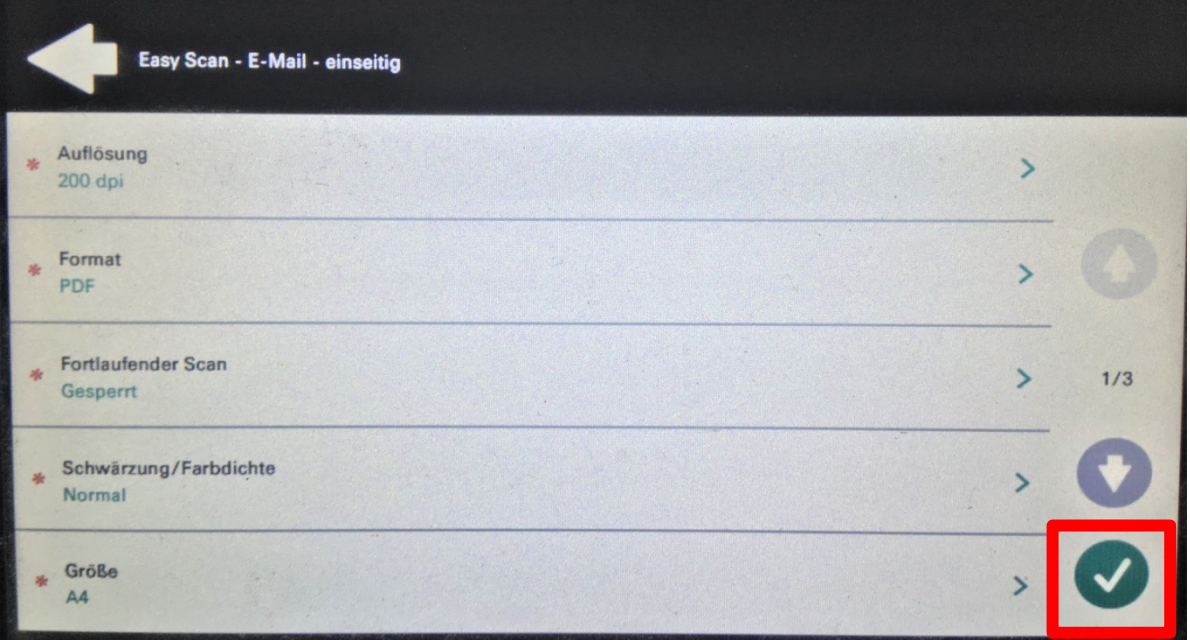

**Auflösung:** Für Umfangreiche Dokumente können Sie die Auflösung einstellen, damit die gescannte Datei per E-Mail gesendet werden kann **(Dateigrößenbeschränkung**).

**Dateiformat:** Hiermit können Sie das gewünschte Dateiformat wählen.

**Fortlaufender Scan:** Unter dieser Option verbirgt sich die Bedingung für den Abschluss des Vorgangs. Ist die Option auf "gesperrt" gesetzt, wird der Scan beendet sobald der Dokumenteneinzug leer ist bzw. die Seite auf dem Vorlagenglas gescannt wurde. Wird die Option auf "Aktiviert" gesetzt, wird der Scanvorgang angehalten, wenn der Dokumenteneinzug leer ist bzw. die Seite auf dem Vorlagenglas gescannt wurde. Sie können dann weitere Dokumente einlegen und zu dem bereits gescannten Seiten hinzufügen.

**Schwärzung/Farbdichte:** Hier legen Sie die Graustufen fest.

**Größe:** Bestimmen Sie das Papierformat Ihres Dokumentes.

### <span id="page-18-0"></span>**Als VIS-Dokument**

Zusätzlich haben Sie die Möglichkeit Ihr Dokument auch direkt als PDF an VIS zu senden und in Ihrer elektronischen Akte abzulegen. Dies spart viel Speicherplatz und Ihre Dokumente liegen gesichert auf einem zentralen Server.

#### **Zusätzlich gibt es für diese Variante keine Dateigrößenbeschränkung.**

Wählen Sie dazu am Bedienfeld die Option "Scan to VIS".

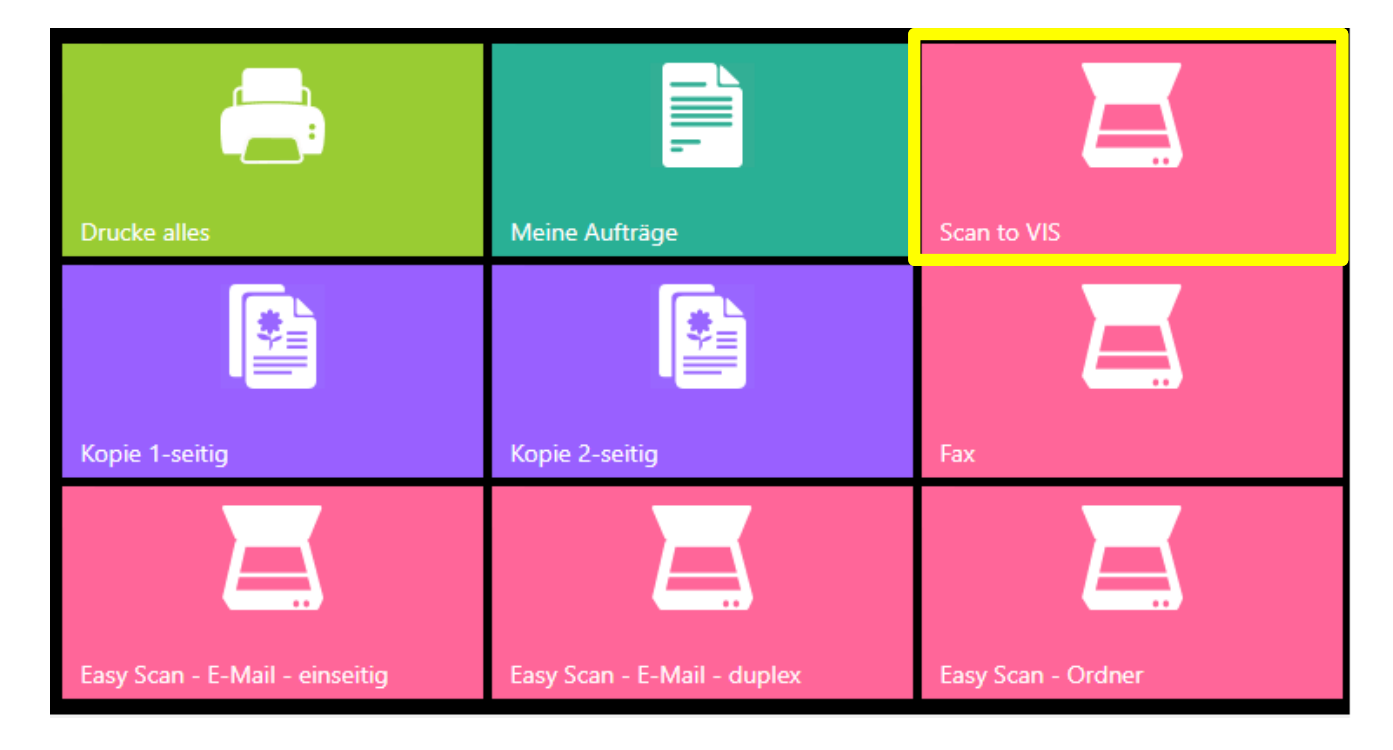

Im nächsten Schritt erscheint wiederum das Optionsfenster. Hier können Sie verschiedene Einstellungen des Scans anpassen (falls verfügbar). Zum Scannen drücken Sie den Startknopf bzw. den grünen Haken.

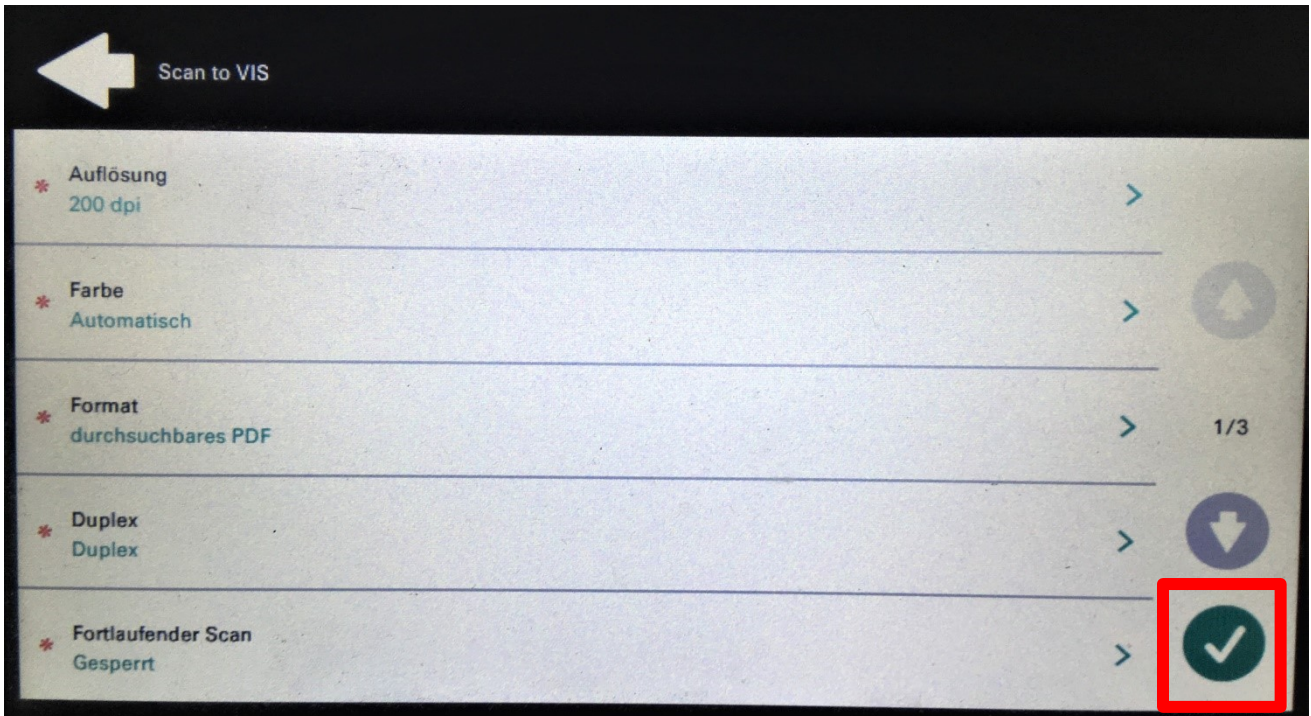

**Farbe und Auflösung:** Für Umfangreiche Dokumente können Sie die Auflösung und Farbe einstellen, um die Dateigröße einzuschränken.

**Dateiformat:** Dokumente werden in VIS nur als volltextindiziertes (durchsuchbares) PDF abgelegt.

**Duplex:** Um den Scan zu beschleunigen können Sie, wenn Sie keine beidseitig bedruckten Dokumente scannen, den Scan von Duplex auf Simplex (Einseitig) umstellen.

**Fortlaufender Scan:** Unter dieser Option verbirgt sich die Bedingung für den Abschluss des Vorgangs. Ist die Option auf "gesperrt" gesetzt, wird der Scan beendet sobald der Dokumenteneinzug leer ist bzw. die Seite auf dem Vorlagenglas gescannt wurde. Wird die Option auf "Aktiviert" gesetzt, wird der Scanvorgang angehalten, wenn der Dokumenteneinzug leer ist bzw. die Seite auf dem Vorlagenglas gescannt wurde. Sie können dann weitere Dokumente einlegen und zu dem bereits gescannten Seiten hinzufügen.

## <span id="page-20-0"></span>**In das persönliche Laufwerk**

Als dritte Möglichkeit bietet das System den Scan direkt in Ihr persönliches Laufwerk. Diese Variante eignet sich für alle Dokumente, auch wenn Sie diese danach per E-Mail versenden möchten. Sie können die Datei dann aus Ihrem Laufwerk heraus als E-Mail versenden.

#### **Zusätzlich gibt es für diese Variante keine Dateigrößenbeschränkung.**

Wählen Sie für diese Aktion den Menupunkt "Easy Scan - Ordner" am Bedienfeld.

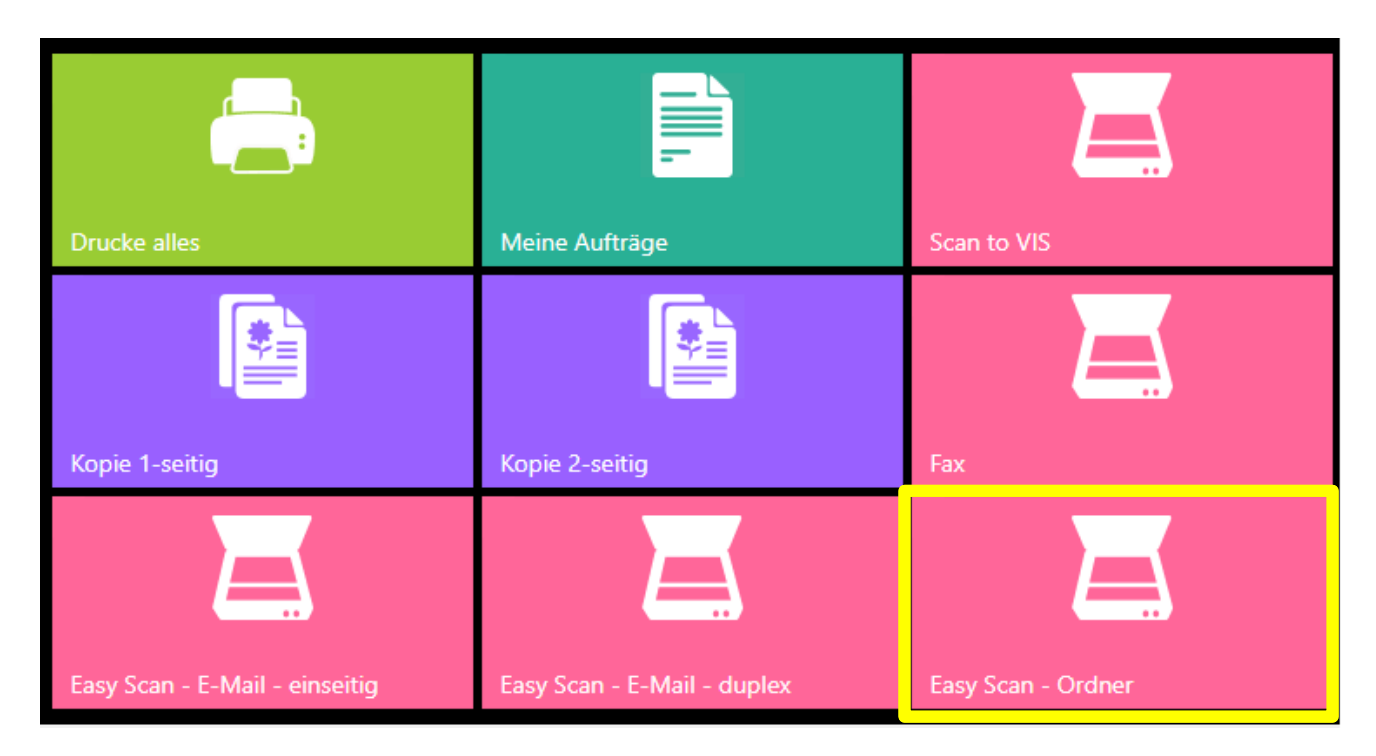

Es öffnet sich wieder das Fenster zum Anpassen der Scanoptionen. Haben Sie Ihre Auswahl getroffen, lösen Sie den Scanvorgang mit Tippen des grünen Hakens rechts unten aus.

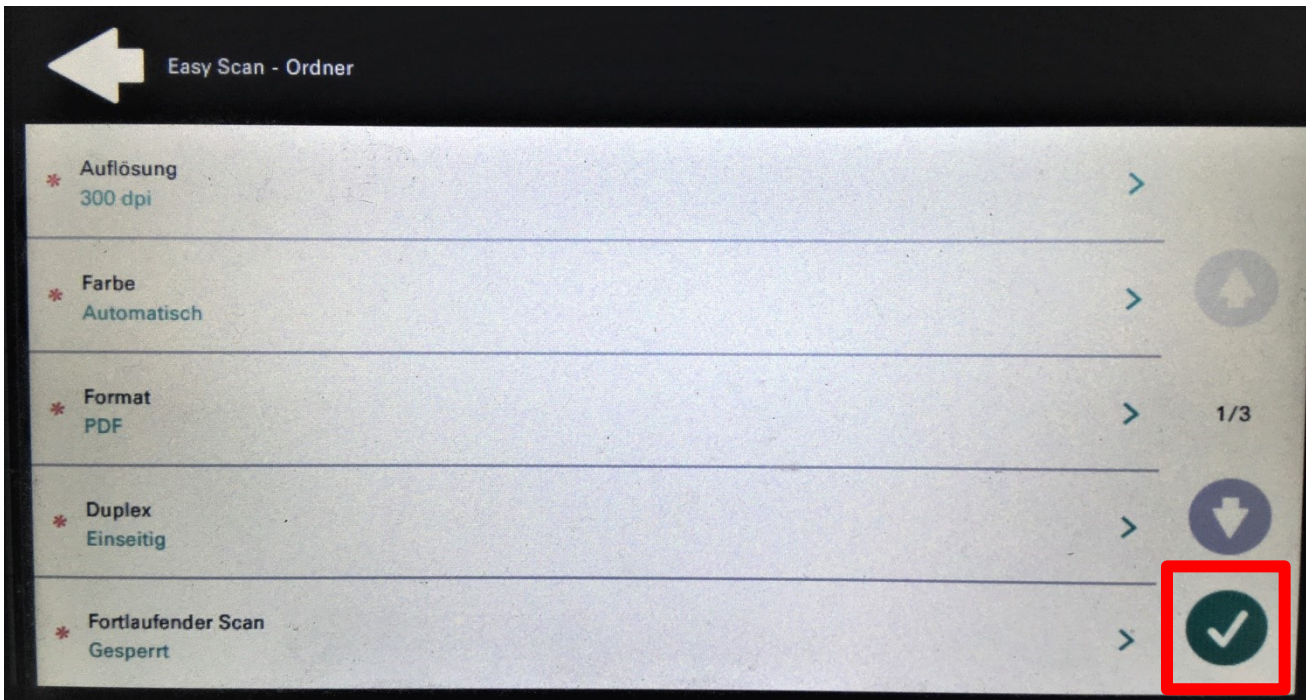

**Farbe und Auflösung:** Für Umfangreiche Dokumente können Sie die Auflösung und Farbe einstellen, damit die gescannte Datei per E-Mail gesendet werden kann (Dateigrößenbeschränkung).

**Dateiformat:** Hiermit können Sie das gewünschte Dateiformat wählen.

**Duplex:** Um den Scan zu beschleunigen können Sie, wenn Sie keine beidseitig bedruckten Dokumente scannen, den Scan von Duplex auf Simplex (Einseitig) umstellen.

**Fortlaufender Scan:** Unter dieser Option verbirgt sich die Bedingung für den Abschluss des Vorgangs. Ist die Option auf "gesperrt" gesetzt, wird der Scan beendet sobald der Dokumenteneinzug leer ist bzw. die Seite auf dem Vorlagenglas gescannt wurde. Wird die Option auf "Aktiviert" gesetzt, wird der Scanvorgang angehalten, wenn der Dokumenteneinzug leer ist bzw. die Seite auf dem Vorlagenglas gescannt wurde. Sie können dann weitere Dokumente einlegen und zu dem bereits gescannten Seiten hinzufügen.

**Scan-Separation:** Diese Option legt die Art der Seitentrennung fest. Im Standard werden alle Seiten eines Scanvorgangs in eine Datei gepackt. Als Option können Sie jedoch auch "Alle Seiten einzeln" auswählen. Dabei wird jede Seite als einzelne Datei verschickt.

# <span id="page-22-0"></span>**5. Kopieren**

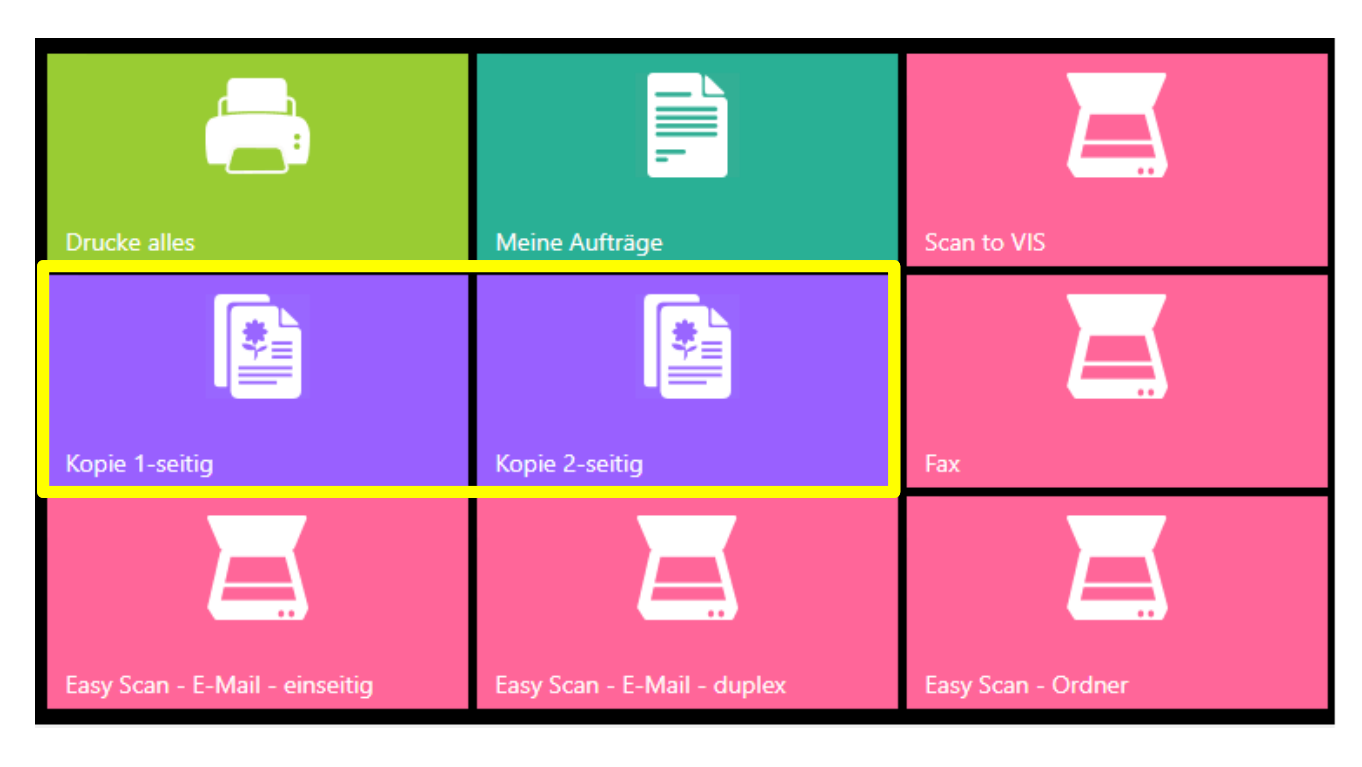

Zum Kopieren stehen Ihnen zwei Auswahlmöglichkeiten zur Verfügung.

Wählen Sie die Option "Kopie 1-Seitig" oder "Kopie 2-seitig" um den Vorgang sofort und ohne weitere Abfragen auszulösen.

Möchten Sie z.Bsp. Helligkeit oder Zoom für eine Kopie anpassen, wechseln Sie zunächst wie eingangs erwähnt in die zweite Ansicht des Bedienfeldes, in dem Sie den grauen Balken am rechten Displayrand antippen. Das gelbe Symbol "weitere Aktionen" erscheint und muss ausgewählt werden. Unter der Option "Bedienfeld Kopie".

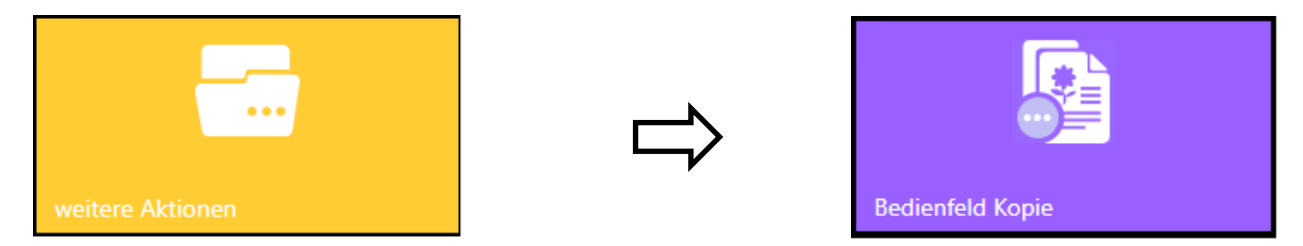

Im nun erscheinenden Menu können Sie die Einstellungen des Kopiervorgangs anpassen.

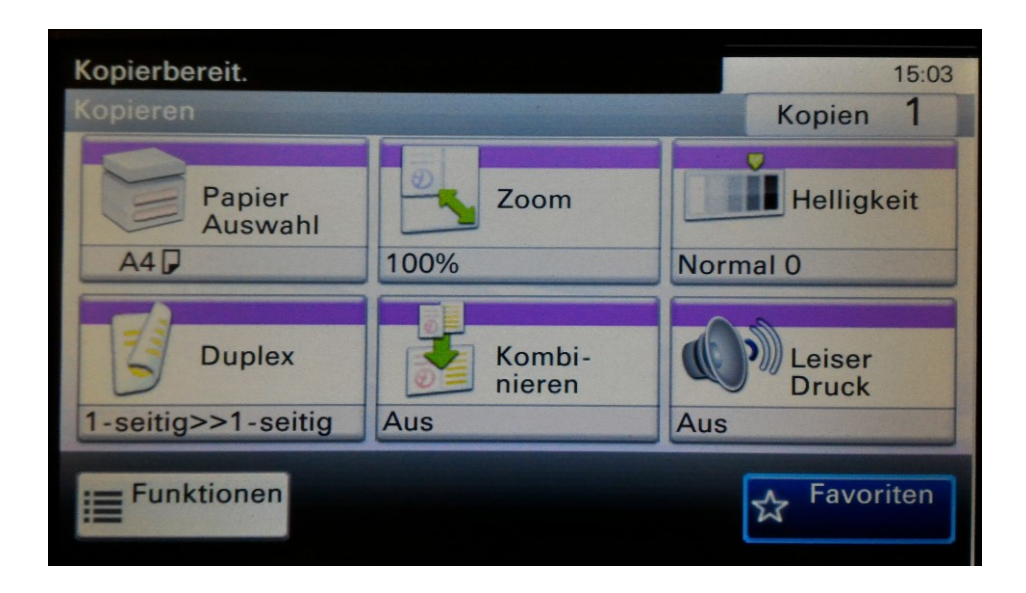

# <span id="page-23-0"></span>**6. Fax**

Um ein Fax zu versenden wählen Sie die Option "Fax" im Menu aus.

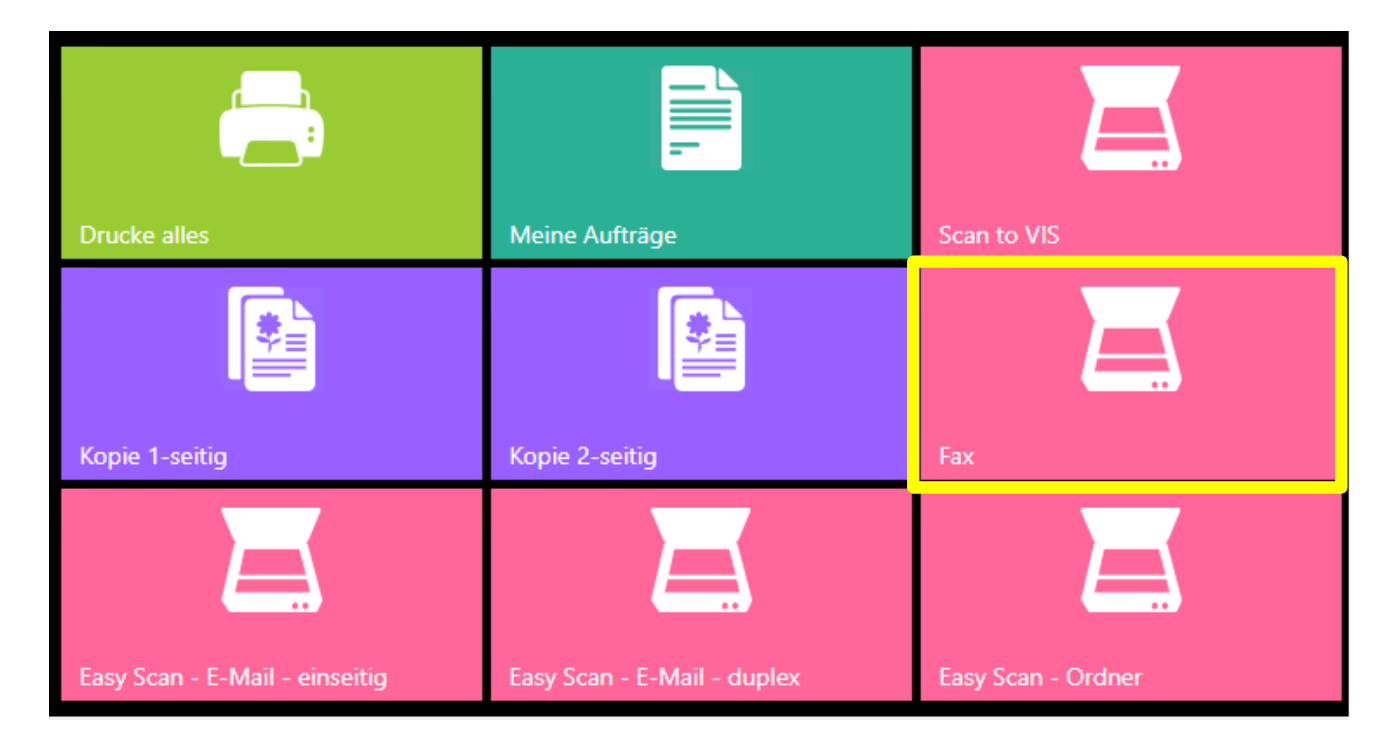

Legen Sie das Dokument in den Einzug/ auf den Scanner. Tippen Sie auf den grünen Stift, um im Anschluss die Nummer des Empfängers eingeben zu können.

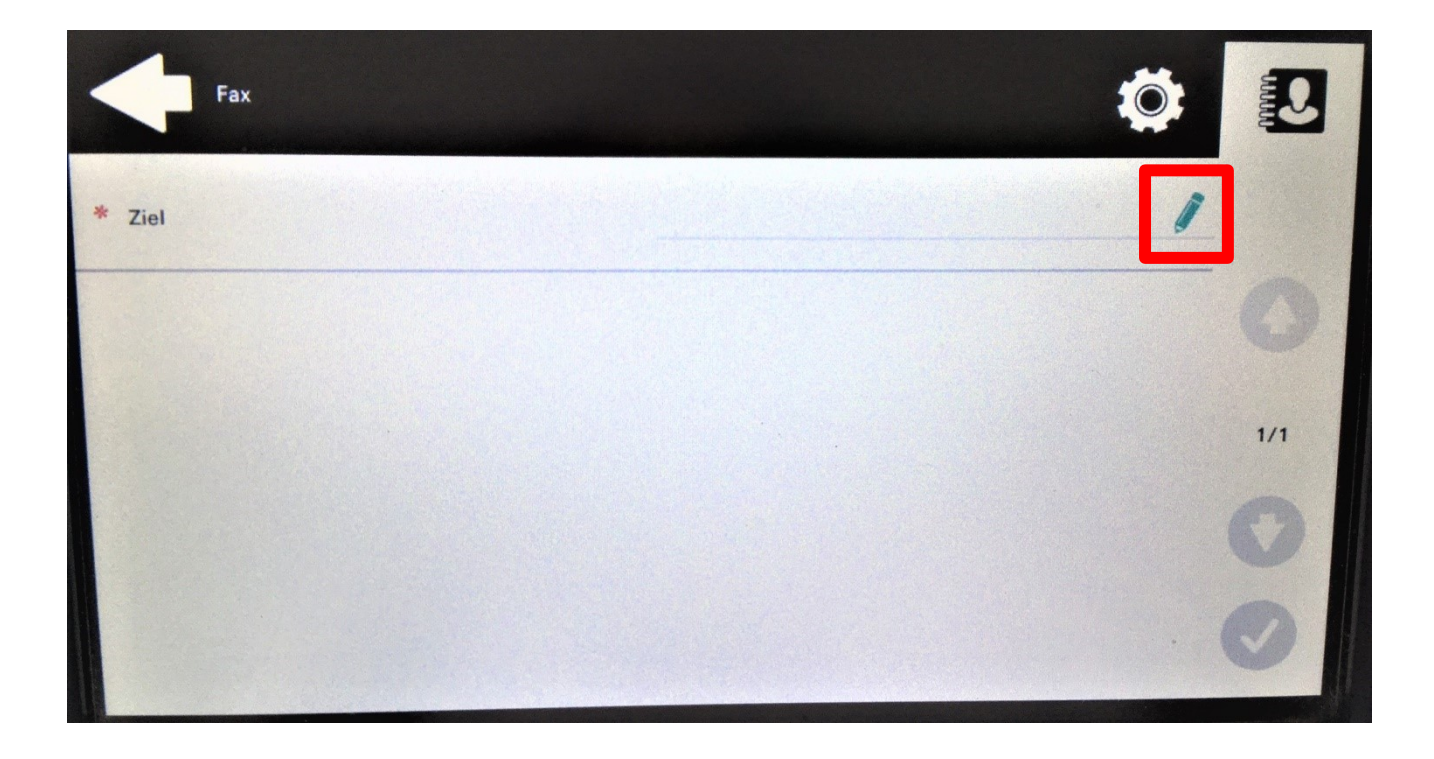

Beachten Sie, dass bei der Faxnummer ein "0" vorgewählt werden muss.

Beispiel: **0**0374139241769. Sie erhalten im Anschluss vom Faxserver eine E-Mail mit der Bestätigung des Sendevorgangs.

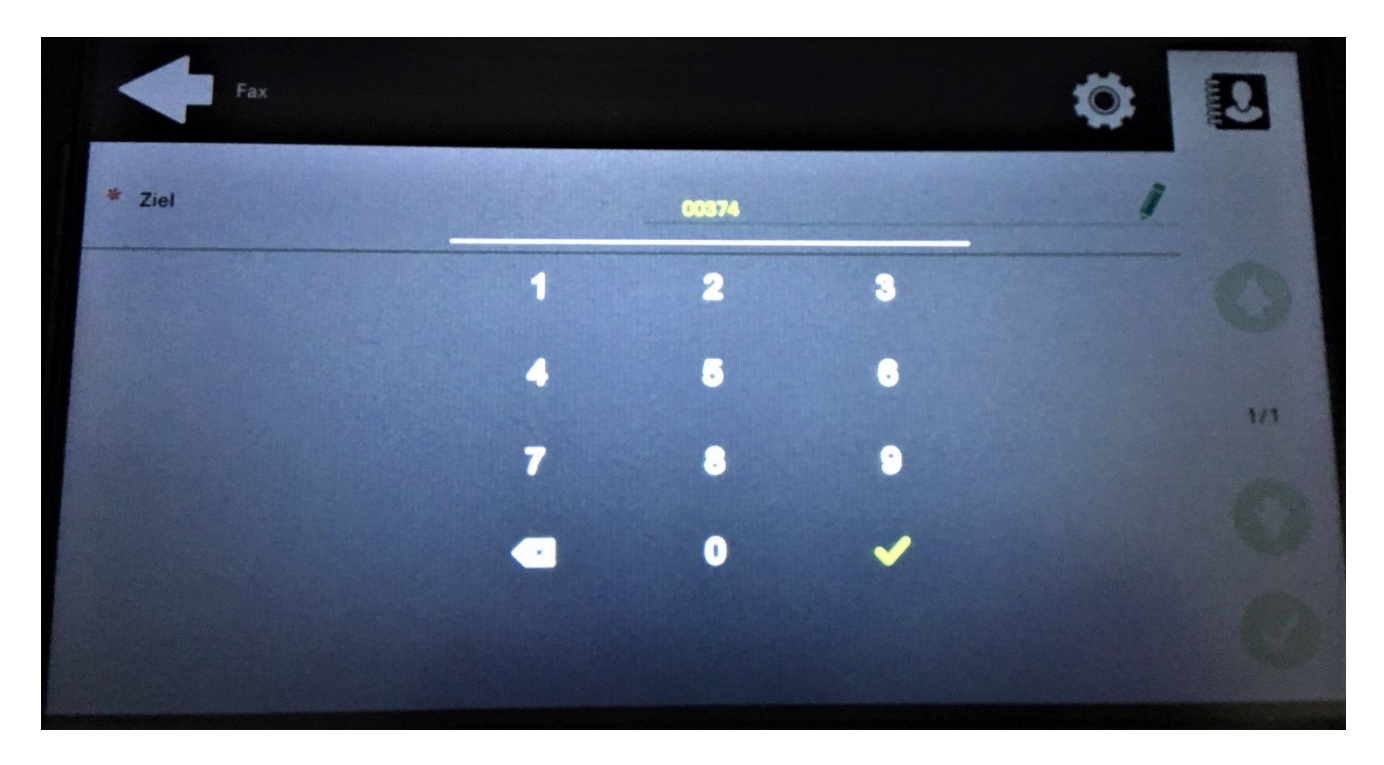